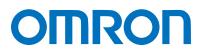

Machine Automation Controller NJ-series

# General-purpose Serial Connection Guide (RS-232C) OMRON Corporation

Fixed Laser-Type Barcode Reader (V500-R2 Series)

Network Connection Guide

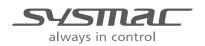

P565-E1-01

#### **About Intellectual Property Rights and Trademarks**

Microsoft product screen shots reprinted with permission from Microsoft Corporation.

Windows is a registered trademark of Microsoft Corporation in the USA and other countries.

EtherCAT<sub>®</sub> is registered trademark and patented technology, licensed by Beckhoff Automation GmbH, Germany.

Sysmac is a trademark or registered trademark of OMRON Corporation in Japan and other countries for OMRON factory automation products.

Company names and product names in this document are the trademarks or registered trademarks of their respective companies.

#### Table of Contents

| 1. I | . Related Manuals 1                         |  |  |
|------|---------------------------------------------|--|--|
| 2.   | . Terms and Definitions 2                   |  |  |
| 3. I | Remarks                                     |  |  |
| 4. ( | Overview                                    |  |  |
| 5.   | Applicable Devices and Device Configuration |  |  |
| 5.1  | 1. Applicable Devices                       |  |  |
| 5.2  | 2. Device Configuration                     |  |  |
| 6. 3 | Serial Communications Settings 10           |  |  |
| 6.1  | Serial Communications Settings         10   |  |  |
| 6.2  | 2. Cable Wiring Diagram11                   |  |  |
| 6.3  | B.    Example of Connection Check           |  |  |
| 7. ( | Connection Procedure 14                     |  |  |
| 7.1  | 1. Work Flow 14                             |  |  |
| 7.2  | 2. Setting UP the Bar Code Reader 16        |  |  |
| 7.3  | 3. Setting Up the Controller                |  |  |
| 7.4  | 4. Checking the Serial Communications       |  |  |
| 8. I | Initialization Method 41                    |  |  |
| 8.1  | 1. Initializing the Controller              |  |  |
| 8.2  | 2. Initializing the Bar Code Reader 42      |  |  |
| 9. I | Program                                     |  |  |
| 9.1  | 1. Overview                                 |  |  |
| 9.2  | 2. Communications sequence                  |  |  |
| 9.3  | B.   Error Detection Processing             |  |  |
| 9.4  | 49 Variables                                |  |  |
| 9.5  | 5. ST Program                               |  |  |
| 9.6  | 6. Protocol Macro Data 57                   |  |  |
| 9.7  | 7. Timing Charts                            |  |  |
| 9.8  | B. Error Process                            |  |  |
| 10.  | Revision History67                          |  |  |

## 1. Related Manuals

The table below lists the manuals related to this document.

To ensure system safety, make sure to always read and heed the information provided in all Safety Precautions, Precautions for Safe Use, and Precaution for Correct Use of manuals for each device which is used in the system.

| Cat. No. | Model            | Manual name                                     |
|----------|------------------|-------------------------------------------------|
| W500     | NJ501-[][][][]   | NJ-series CPU Unit Hardware User's Manual       |
|          | NJ301-[][][][]   |                                                 |
| W501     | NJ501-[][][][]   | NJ-series CPU Unit Software User's Manual       |
|          | NJ301-[][][][]   |                                                 |
| W494     | CJ1W-SCU[]2      | CJ-series Serial Communications Units Operation |
|          |                  | Manual for NJ-series CPU Unit                   |
| W504     | SYSMAC-SE2[][][] | Sysmac Studio Version 1 Operation Manual        |
| W344     | CXONE-AL[][]C-V4 | CX-Protocol Operation Manual                    |
|          | /AL[][]D-V4      |                                                 |
| W502     | NJ501-[][][][]   | NJ-series Instructions Reference Manual         |
|          | NJ301-[][][][]   |                                                 |
| Z334     | V500-R2 Series   | Fixed Laser-Type Barcode Reader                 |
|          |                  | V500-R2 Series User's Manual                    |

## 2. Terms and Definitions

| Term               | Explanation and Definition                                               |
|--------------------|--------------------------------------------------------------------------|
| Protocol macro     | A protocol macro is a function that stores a data send/receive procedure |
|                    | (protocols) in a Serial Communications Board or Serial Communications    |
|                    | Unit to exchange data with general-purpose external devices by           |
|                    | executing the ExecPMCR instruction on the CPU Unit.                      |
| Protocol           | A unit of independent communication processing with a specific           |
|                    | general-purpose device. A protocol includes a data send/receive          |
|                    | procedure. A protocol consists of multiple sequences.                    |
| Sequence           | A unit of the independent communication processing which can be          |
|                    | started by executing the ExecPMCR instruction of a program. A            |
|                    | sequence that is started will execute steps registered in its own        |
|                    | sequence.                                                                |
| Step               | A unit to execute any one of the followings: message send processing,    |
|                    | message receive processing, message send/receive processing, clear       |
|                    | receive buffer, or step wait. Up to 15 steps can be set per sequence.    |
| Send message       | A communication frame (command) sent to the external general-purpose     |
|                    | device. A send message is read from the step in the sequence, and sent   |
|                    | to the external general-purpose device.                                  |
| Receive message    | A communication frame (response) sent from the external                  |
|                    | general-purpose device. A receive message is read from the step in the   |
|                    | sequence and is compared with data received from the general-purpose     |
|                    | external device.                                                         |
| Matrix             | A matrix is used when a general-purpose external device sends multiple   |
|                    | types of communications frames (responses). More than one                |
|                    | communication frame can be registered in one matrix.                     |
| Case               | A unit to register multiple communication frames (response) to a matrix. |
|                    | One communication frame is registered as one case. Up to 15 types of     |
|                    | cases can be registered per matrix.                                      |
| AT                 | This attribute allows the user to specify an address assigned to a       |
| (AT specification) | variable. An I/O port or an address in memory used for CJ-series Units   |
|                    | can be specified.                                                        |

## 3. Remarks

- (1) Understand the specifications of devices which are used in the system. Allow some margin for ratings and performance. Provide safety measures, such as installing safety circuit in order to ensure safety and minimize risks of abnormal occurrence.
- (2) To ensure system safety, always read and heed the information provided in all Safety Precautions, Precautions for Safe Use, and Precaution for Correct Use of manuals for each device used in the system.
- (3) The user is encouraged to confirm the standards and regulations that the system must conform to.
- (4) It is prohibited to copy, to reproduce, and to distribute a part or the whole of this document without the permission of OMRON Corporation.
- (5) The information contained in this document is current as of August 2013. It is subject to change without notice for improvement.

The following notation is used in this document.

|           | Indicates a potentially hazardous situation which, if not avoided,<br>will result in minor or moderate injury, or may result in serious<br>injury or death. Additionally there may be significant property<br>damage. |
|-----------|----------------------------------------------------------------------------------------------------|
| ▲ Caution | Indicates a potentially hazardous situation which, if not avoided, may result in minor or moderate injury or in property damage.                                                                                      |

#### Precautions for Safe Use

Precautions on what to do and what not to do to ensure safe usage of the product.

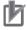

#### **Precautions for Correct Use**

Precautions on what to do and what not to do to ensure proper operation and performance.

#### Additional Information

Additional information to read as required.

This information is provided to increase understanding or make operation easier.

#### Symbol

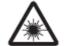

Indicates the possibility of laser radiation.

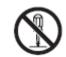

Indicates prohibition when there is a risk of minor injury from electrical shock or other source if the product is disassembled.

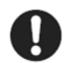

The filled circle symbol indicates operations that you must do. The specific operation is shown in the circle and explained in text. This example shows a general precaution for something that you must do.

## For the Safety Use of Laser Products

#### Warning display

### MWARNING

Avoid eye exposure to direct or scattered radiation reflected by a mirror surface.

Laser beam emitted from a laser has high power density and may become blind when the beam is directed into eyes.

Do not disassemble this bar code reader.

Laser beam may be scattered around when it is disassembled.

Caution display

## 

Caution-Use of controls or adjustments or performance of procedures other than those specifies herein may result in hazardous radiation exposure.

This Bar Code Reader uses a laser as the light source.

Lasers are classified on IEC standard (IEC 60825-1).

|                | V500-R2CF |
|----------------|-----------|
| Wavelength     | 650 nm    |
| Peak power     | 1 mW max. |
| Classification | 2         |

#### Labeling on Laser Use

This Bar Code Reader has the following WARNING Label.

This Bar Code Reader is compliant with IEC 60825 and the U.S. FDA (Food and Drug Administration) laser regulations.

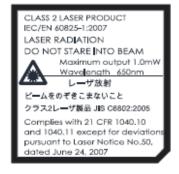

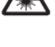

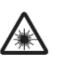

### 4. Overview

This document describes the procedure for connecting OMRON Corporation's Fixed Laser-Type Barcode Reader (V500-R2 series) (hereinafter referred to as the Bar Code Reader) with NJ-series Machine Automation Controller (hereinafter referred to as the Controller) via serial communications, and describes the procedure for checking their connection.

Refer to the serial communications settings of the prepared Sysmac Studio project file and understand the setting method and key points to connect the devices via serial communications.

The user program in the Sysmac Studio project file and the protocol macro data in the CX-Protocol project file are used to check the serial connection by executing the "Reading trigger" command on the Bar Code Reader.

Prepare the latest Sysmac Studio project file and the CX-Protocol project file beforehand. To obtain the files, contact your OMRON representative.

| Name                       | File name                        | Version  |
|----------------------------|----------------------------------|----------|
| Sysmac Studio project file | OMRON_V500-R2_PMCR232C_EV100.smc | Ver.1.00 |
| (extension: smc)           |                                  |          |
| CX-Protocol project file   | OMRON_V500-R2_PMCR_EV100.psw     | Ver.1.00 |
| (extension: psw)           |                                  |          |

\*Hereinafter, the Sysmac Studio project file is referred to as the "project file" The user program in the project file is referred to as the "program" The CX-Protocol project file is called the "Protocol macro data"

## \land Caution

This document aims to explain the wiring method and communications settings necessary to connect the corresponding devices and provide the setting procedure. The program used in this document is designed to check if the connection was properly established and is not designed to be constantly used at a site. Therefore, functionality and performances are not sufficiently taken into consideration. When you construct an actual system, please use the wiring method, communications settings and setting procedure described in this document as a reference and design a new program according to your application needs.

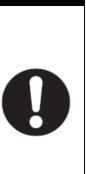

### 5. Applicable Devices and Device Configuration

#### 5.1. Applicable Devices

The applicable devices are as follows:

| Manufacturer | Name                            | Model                          |
|--------------|---------------------------------|--------------------------------|
| OMRON        | NJ-series CPU Unit              | NJ501-[][][]<br>NJ301-[][][][] |
| OMRON        | Serial Communications Unit      | CJ1W-SCU[]2                    |
| OMRON        | Fixed Laser-Type Barcode Reader | V500-R2CF                      |

#### Precautions for Correct Use

As applicable devices above, the devices with the models and versions listed in Section 5.2. are actually used in this document to describe the procedure for connecting devices and checking the connection.

You cannot use devices with versions lower than the versions listed in Section 5.2.

To use the above devices with versions not listed in Section 5.2 or versions higher than those listed in Section 5.2, check the differences in the specifications by referring to the manuals before operating the devices.

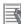

#### Additional Information

This document describes the procedure to establish the network connection. Except for the connection procedure, it does not provide information on operation, installation or wiring method. It also does not describe the functionality or operation of the devices. Refer to the manuals or contact your OMRON representative.

#### 5.2. Device Configuration

The hardware components to reproduce the connection procedure of this document are as follows:

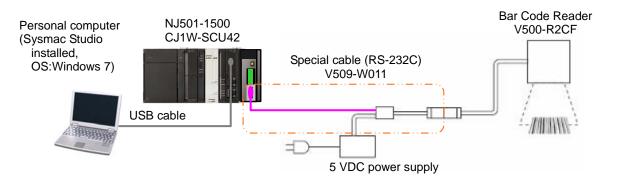

| Manufact<br>urer | Name                             | Model                                | Version  |
|------------------|----------------------------------|--------------------------------------|----------|
| OMRON            | Serial Communications Unit       | CJ1W-SCU42                           | Ver.2.0  |
| OMRON            | NJ-series CPU Unit               | NJ501-1500                           | Ver.1.05 |
| OMRON            | Power Supply Unit                | NJ-PA3001                            |          |
| OMRON            | Sysmac Studio                    | SYSMAC-SE2[][][]                     | Ver.1.06 |
| OMRON            | CX-Protocol                      | (Included in Sysmac Studio.)         | Ver.1.97 |
| OMRON            | Sysmac Studio project file       | OMRON_V500-R2_PMC<br>R232C_EV100.smc | Ver.1.00 |
| OMRON            | CX-Protocol project file         | OMRON_V500-R2_PMC<br>R_EV100.psw     | Ver.1.00 |
| -                | Personal computer (OS: Windows7) | -                                    |          |
| -                | USB cable                        | -                                    |          |
|                  | (USB 2.0 type B connector)       |                                      |          |
| OMRON            | Fixed Laser-Type Barcode Reader  | V500-R2CF                            |          |
| OMRON            | Special cable (RS-232C)          | V509-W011                            |          |
| _                | 5 VDC power supply               | -                                    |          |

#### Precautions for Correct Use

Prepare the latest project file and protocol macro data in advance. To obtain the file, contact your OMRON representative.

#### Precautions for Correct Use

Update the Sysmac Studio and CX-Protocol to the versions specified in this section or higher versions using the auto update function. If a version not specified in this section is used, the procedures described in Section 7 and subsequent sections may not be applicable. In that case, use the equivalent procedures described in the Sysmac Studio Version 1 Operation Manual (Cat. No. W504) and the CX-Protocol Operation Manual (Cat. No. W344).

#### Additional Information

It may not be possible to reproduce the same operation with different devices or versions. Check the configuration, model and version. If they are different from your configuration, contact your OMRON representative.

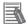

#### **Additional Information**

For information on the special cable (V509-W011), refer to Cable for programmable controller connection made by OMRON (V509-W011) in External Dimension in Section 6 Appendix of the V500-R2 Series Fixed Laser-Type Barcode Reader V500-R2 Series User's Manual (Cat. No. Z334).

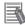

#### **Additional Information**

The system configuration in this document uses USB for the connection to the Controller. For information on how to install a USB driver, refer to *A-1 Driver Installation for Direct USB Cable Connection* of the Sysmac Studio Version 1 Operation Manual (Cat. No. W504).

## 6. Serial Communications Settings

This section describes the specifications such as communication parameters and wiring that are set in this document.

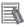

#### **Additional Information**

To perform communications without using the settings described in this section, you need to modify the program. For information on the program, refer to *Section 9. Program*.

#### 6.1. Serial Communications Settings

| Setting item                  | Serial Communications Unit | Bar Code Reader           |
|-------------------------------|----------------------------|---------------------------|
| Device name                   | J01                        | -                         |
| Unit number                   | 0                          | -                         |
| Communications                | Port 2 (RS-232C)           | -                         |
| (connection) port             |                            |                           |
| Serial communications mode    | Protocol macro             | -                         |
| Data length                   | 8 bits                     | 8 bits (Default)          |
| Stop bit                      | 1 bit                      | 1 bit (Default)           |
| Parity                        | None                       | None (Default)            |
| Transmission rate (Baud rate) | 9,600 bps (Default)        | 9,600 bps (Default)       |
| Protocol macro transmissions  | Full-duplex                | -                         |
| Header                        | -                          | None (Default)            |
| Footer                        | -                          | <cr> (Default)</cr>       |
| Number of digit output        | -                          | None (Default)            |
| RS/CS control                 | -                          | None (no protocol system) |
|                               |                            | (Default)                 |
| CS waiting time               | -                          | Not limited (Default)     |
| ACK/NAK waiting time          | -                          | Not limited (Default)     |

The serial communications settings are shown below.

#### Precautions for Correct Use

This document describes the setting procedure of the CJ1W-SCU42 Serial Communications Unit with unit number 0, communications (connection) port 2, and device name J01. To connect devices under different conditions, change the variable names and setting values used in the program by referring to 9. Program.

#### 6.2. Cable Wiring Diagram

For details on the cable wiring, refer to Section 3 Installation and Wiring of the CJ-series Serial Communications Units Operation Manual for NJ-series CPU Unit (Cat. No. W494). Check the connector configuration and pin assignment before wiring.

You do not need to make a cable when you use the special cable (V509-W011).

Connector configuration and pin assignment
 <CJ1W-SCU42> Applicable connector: D-sub 9 pin

| Pin  | Abbreviation | Signal name         | I/O    |     |
|------|--------------|---------------------|--------|-----|
| 1    | FG           | Shield              |        | 9 5 |
| 2    | SD           | Send data           | Output | * 0 |
| 3    | RD           | Receive data        | Input  | 00  |
| 4    | RTS (RS)     | Request to send     | Output |     |
| 5    | CTS (CS)     | Clear to send       | Input  |     |
| 6    | 5V           | Power supply        |        | 7 ' |
| 7    | DSR (DR)     | Data set ready      | Input  | 7   |
| 8    | DTR (ER)     | Data terminal ready | Output | 7   |
| 9    | SG           | Signal ground       |        |     |
| Hood | FG           | Shield              |        | 7   |

<V500-R2CF> Applicable connector: DIN 8 pin

| Pin No. | Signal name | Function                |
|---------|-------------|-------------------------|
| 1       | SD          | Transmission data       |
| 2       | RD          | Received data           |
| 3       | RS          | Transmission request    |
| 4       | CS          | Transmission allowed    |
| 5       | TRIG        | External trigger signal |
| 6       | NC          | Not connected           |
| 7       | S.GND       | 0 V                     |
| 8       | VCC         | Power supply            |

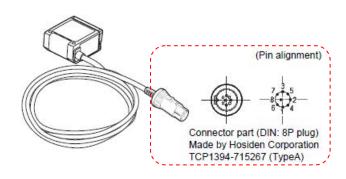

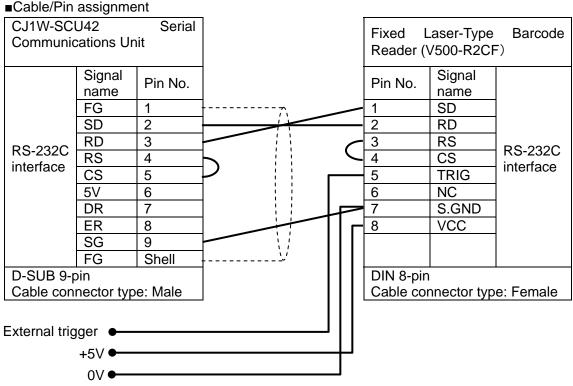

\*The external trigger is not used in this document. Insulate it from other cables. \*Connect +5V and 0V to the external power supply.

#### Recommended parts for the connector

When you make a connection cable, use the following connectors to connect it to the connector of the Bar Code Reader.

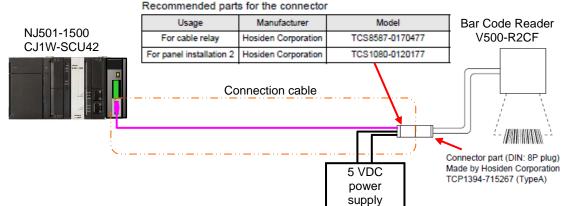

#### ■Special cable

The special cable (V509-W011) is used in this document.

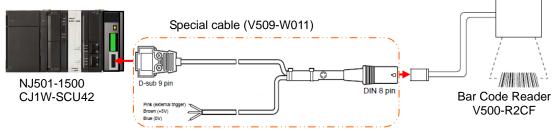

\*The external trigger is not used in this document. Insulate it from other cables. \*Connect +5V and 0V to the external power supply.

#### 6.3. Example of Connection Check

This document shows an example of an ST (structured text) program and protocol macro data in which the Controller sends/receives the message to/from the Bar Code Reader.

The Controller and the Bar Code Reader send and receive the message of "Reading Trigger (sequence No. 900)". The following figure outlines the sequence operation.

- •Overview of sequence operation
  - (1)The ST program executes the protocol macro instruction (ExecPMCR instruction) for which sequence No. 900 of protocol macro data is specified.
  - (2)The Reading Trigger command (sequence No. 900) is selected from the protocol macro data, and it is sent to the Bar Code Reader.
  - (3)The Bar Code Reader executes the command according to the send data from the Controller.
  - (4)The Controller receives the result of the command executed by the Bar Code Reader, and then stores in the specified variable.

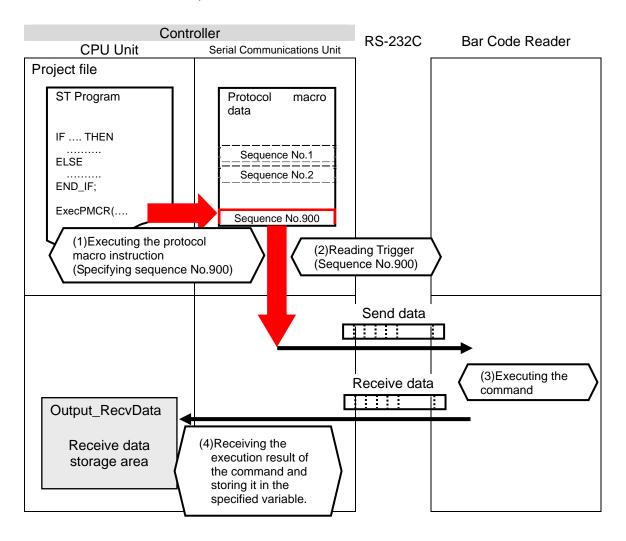

## 7. Connection Procedure

This section describes the procedure for connecting the Bar Code Reader to the Controller via serial communications. This document explains the procedures for setting up the Controller and the Bar Code Reader from the factory default setting. For the initialization, refer to *Section 8 Initialization Method*.

#### 7.1. Work Flow

Take the following steps to connect the Bar Code Reader to the Controller via serial communications.

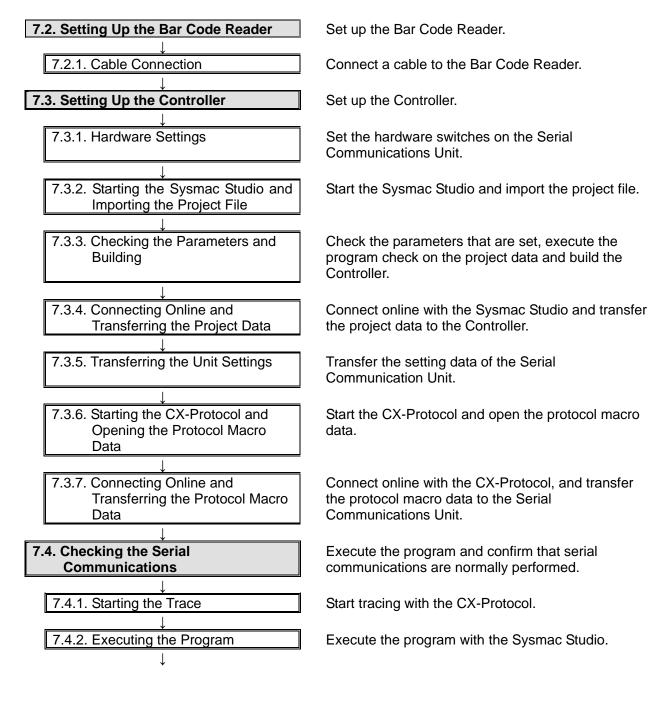

7.4.3. Checking the Trace Data

7.4.2. Checking the Receive Data

Confirm that the correct data is sent and received by checking the trace data of the CX-Protocol.

Confirm that the correct data are written to the variables of the Controller with the Sysmac Studio.

#### 7.2. Setting UP the Bar Code Reader

Set up the Bar Code Reader.

#### 7.2.1. Cable Connection

Connect a cable to the Bar Code Reader.

1 Connect the special cable (V509-W011) to the Bar Code Reader. Connect the 5 VDC power supply to the special cable and turn ON the power supply.

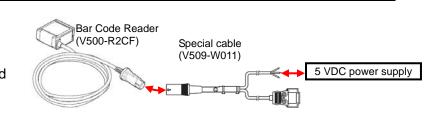

#### Precautions for Correct Use

This document explains the procedures for setting up the Bar Code Reader from the factory default setting. If the Bar Code Reader was changed from the factory default setting, make sure to initialize by referring to Section 8.2. Initializing the Bar Code Reader.

#### **Additional Information**

国

For details on the factory default setting of the Bar Code Reader, refer to Factory default setting in Return to the factory default setting in Menu Sheet/Command List in Section 4 Setting Method of the V500-R2 Series Fixed Laser-Type Barcode Reader V500-R2 Series User's Manual (Cat. No. Z334).

#### 7.3. Setting Up the Controller

Set up the Controller.

#### 7.3.1. Hardware Settings

Set the hardware switches on the Serial Communications Unit.

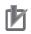

#### **Precautions for Correct Use**

Make sure that the power supply is OFF when you perform the setting up.

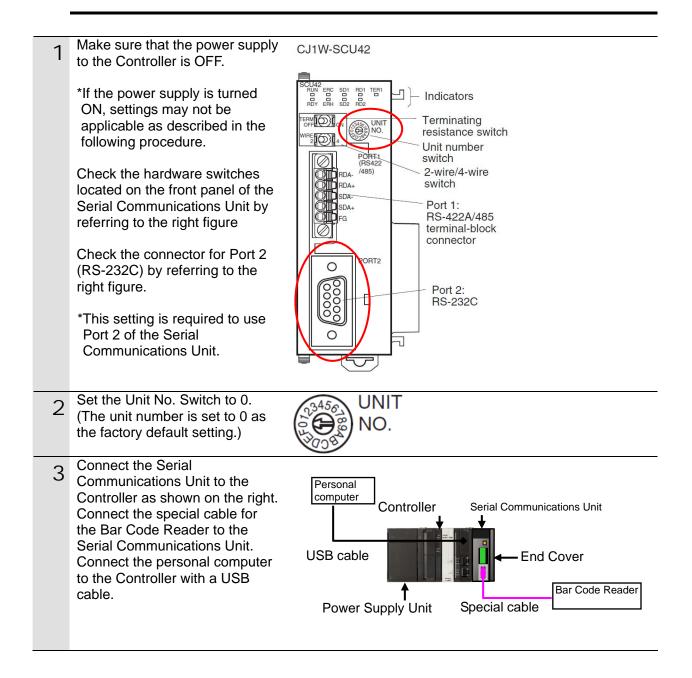

#### 7.3.2. Starting the Sysmac Studio and Importing the Project File

Start the Sysmac Studio and import the project file.

Install the Sysmac Studio and USB driver in the personal computer beforehand.

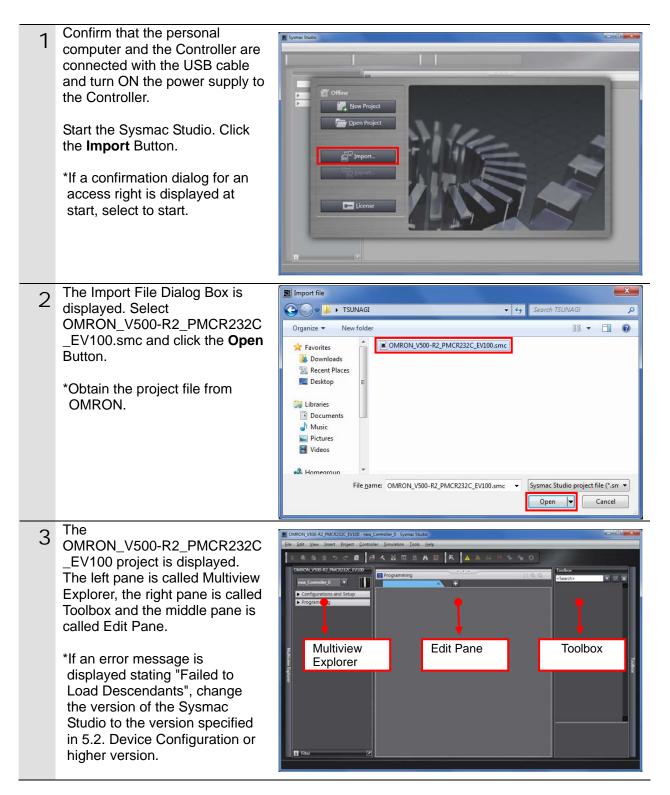

#### 7.3.3. Checking the Parameters and Building

Check the parameters that are set, execute the program check on the project data and build the Controller.

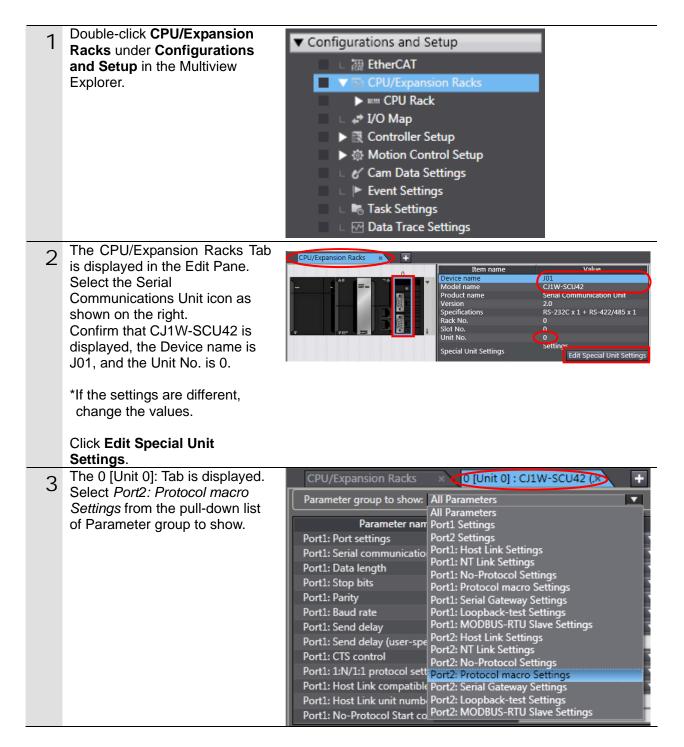

| 4 | Parameter group to show is set to Port2: Protocol macro                                                                                                    | CPU/Expansion Racks × 0 [Unit 0] : CJ1W-SCU42 (× +<br>Parameter group to shc •: Protocol macro Settings                                                                                                    |
|---|----------------------------------------------------------------------------------------------------|----------------------------------------------------------------------------------------------------|
|   | Settings.<br>The setting items of the Port 2:<br>Protocol macro Settings are<br>shown.<br>Confirm that the Port2: Port<br>Settings is set to User settings<br>and other settings are the same<br>as those listed in Section 6.1.<br>*If the settings are different from<br>the above, change the values<br>from the pull-down lists. After<br>changing the values, click the<br><b>Apply</b> Button. | Parameter name       Parameter value       Unit I         Port2: Port settings       User settings       Unit I         Port2: Serial communications mode       Protocol macro       I         Port2: Data length       8 bits       I         Port2: Data length       8 bits       I         Port2: Strial communications mode       I bit       I         Port2: Data length       8 bits       I         Port2: Strial communications       I bit       I         Port2: Parity       None       I         Port2: Baud rate       Default(9600bps)       Image: ms         Port2: Serial Gateway Response timeout m       Image: ms       Image: ms         Port2: Serial Gateway send start timeout m       Image: ms       Image: ms         Port2: Protocol macro Transmission metho       Full-duplex       Image: ms         Port2: Clearing/holding the contents of the       Port2: Link word specification data exchang       On-request I/O refreshing Image: ms         Port2: Link word specification data exchang       On-request I/O refreshing Image: ms       Image: ms         Port2: Maximum number of bytes in protoi       Image: ms       Image: ms       Image: ms         Port2: Maximum number of bytes in protoi       Image: ms       Image: ms       Image: ms                                                                           |
| 5 | Double-click <b>I/O Map</b> under<br><b>Configurations and Setup</b> on<br>the Multiview Explorer.<br>The I/O Map Tab is displayed<br>and then the parameters for the<br>Unit are listed.                                                                                                    | new_Controller_0       CPU/Expansion Racks       I/O Map         ✓ Configurations and Setup       Pod       Pod       Descrip         ✓ @ CPU/Expansion Racks       CPU/Expansion Racks       CPU/Expansion Racks         ✓ @ CPU/Expansion Racks       CPU/Expansion Racks       CPU/Expansion Racks         ✓ @ CPU/Expansion Racks       CPU/Expansion Racks       CPU/Expansion Racks         ✓ @ CPU/Expansion Racks       CPU/Expansion Racks       CPU/Expansion Racks         ✓ @ CPU/Expansion Racks       CPU/Expansion Racks       CPU/Expansion Racks         ✓ @ CPU/Expansion Racks       CPU/Expansion Racks       CPU/Expansion Racks         ✓ @ CPU/Expansion Racks       CPU/Expansion Racks       CPU/Expansion Racks         ✓ @ CPU/Expansion Racks       CPU/Expansion Racks       CPU/Expansion Racks         ✓ CPU/Expansion Racks       CPU/Expansion Racks       CPU/Expansion Racks         ✓ CPU/Expansion Racks       Com_UnitSta       Serial Communic         ✓ Com_UnitSta       Com_UnitSta       Serial Communic         ✓ Com_UnitPurDater       Protocool Data       Pod         ✓ % Motion Control Setup       ✓ P1_PortCfg       Port1: Port Serial Communic                                                                                                    |
| 6 | Confirm that data in the Variable<br>Columns start with J01 and the<br>Global Variable is set in each<br>Variable Type Column.<br>*If the settings are different from<br>the above, right-click on<br><i>CJ1W-SCU42</i> and select<br><i>Create Device Variable</i> .                                                                                                    | Virtuality       Virtuality       Virtuality |
| 7 | Double-click <b>Task Settings</b><br>under Configurations and Setup<br>in the Multiview Explorer.                                                                                                    | <ul> <li>∟ ► Event Settings</li> <li>∟ ➡ Task Settings</li> <li>∟ ➡ Data Trace Settings</li> </ul>                                                                                                    |

| 8  | The Task Settings Tab is<br>displayed in the Edit Pane. Click<br>the <b>Program Assignment</b><br><b>Settings</b> Button and confirm<br>that Program0 is set under<br>PrimaryTask. | Configurations and Setup<br>CPU/Expansion Racks * Task Settings<br>Program Assignment Settings<br>PrimaryTask<br>PrimaryTask<br>1 Program0<br>+                                                                                                 |
|----|----------------------------------------------------------------------------------------------------|----------------------------------------------------------------------------------------------------|
| 9  | Select <i>Check All Programs</i> from the Project Menu.                                                                                                    | Project       Controller       Simulation       Toc         Check All Programs       F7         Check Selected Programs       Shift+F7         Build Controller       F8         Rebuild Controller       F8         Abort Build       Shift+F8 |
| 10 | Confirm that "0 Errors" and "0<br>Warnings" are displayed in the<br>Build Tab Page under the Edit<br>Pane.                                                                         | Build                                                                                                    |
| 11 | Select <b>Rebuild Controller</b> from the Project Menu.                                                                                                    | Project       Controller       Simulation       Too         Check All Programs       F7         Check Selected Programs       Shift+F7         Build Controller       F8         Rebuild Controller       Abort Build         Shift+F8          |
|    | A confirmation dialog box is<br>displayed. Check the contents<br>and click the <b>Yes</b> Button.                                                                                  | Sysmac Studio         When you execute the Rebuild operation, all programs will be rebuilt.<br>It may take time to complete the operation. Do you wish to continue?         Yes                                                                 |
|    | A screen is displayed indicating<br>the conversion is being<br>performed.                                                                                                    | 4%<br>Cancel                                                                                                    |
| 12 | Confirm that "0 Errors" and "0 Warnings" are displayed in the Build Tab Page.                                                                                                    | Build Cutput X<br>O Errors O Warnings<br>Description I Program I Location I                                                                                                    |

#### 7.3.4. Connecting Online and Transferring the Project Data

Connect online with the Sysmac Studio and transfer the project data to the Controller.

## \Lambda WARNING

Always confirm safety at the destination node before you transfer a user program, configuration data, setup data, device variables, or values in memory used for CJ-series Units from the Sysmac Studio.

The devices or machines may perform unexpected operation regardless of the operating mode of the CPU Unit.

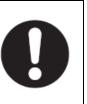

## A Caution

Always confirm safety before you reset the Controller or any components.

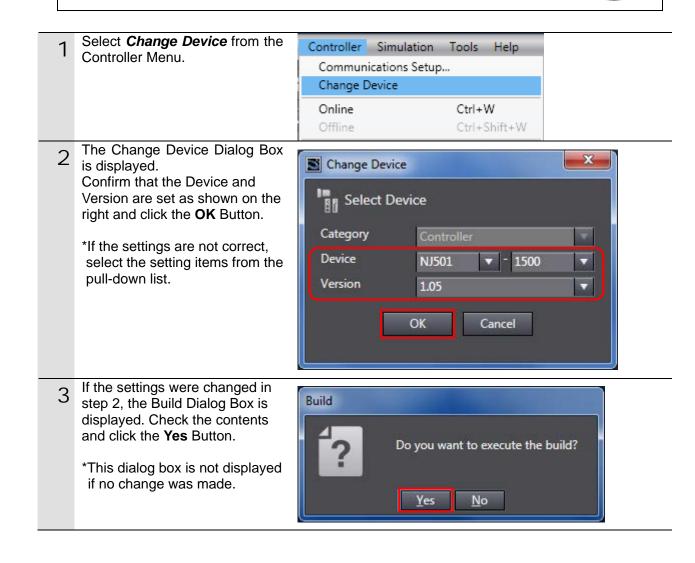

| 4 | Select <i>Communications Setup</i><br>from the Controller Menu.<br>The Communications Setup<br>Dialog Box is displayed.                                                                                                    | Controller       Simulation       Tools       Help         Communications       Setup       Change       Change       Device         Online       Ctrl+W       Offline       Ctrl+Shift+W         Image: Communications       Setup       Image: Ctrl+Shift+W         Image: Communications       Setup       Image: Ctrl+Shift+W                       |
|---|----------------------------------------------------------------------------------------------------|----------------------------------------------------------------------------------------------------|
|   | Select the <i>Direct connection via</i><br><i>USB</i> Option for Connection<br>Type.<br>Click the <b>OK</b> Button.                                                                                                    | Set a method fra rowset with the Controller to use every time you go online.                                                                                                    |
| 6 | Select <b>Online</b> from the Controller Menu.                                                                                                    | Controller         Simulation         Tools         Help           Communications         Setup         Change         Device           Online         Ctrl+W         Offline         Ctrl+Shift+W                                                                                                    |
|   | *If the dialog on the right is<br>displayed, the model or version<br>of the Controller does not<br>match that of the project file.<br>Review the Controller model,<br>version and device settings of<br>the project file, and then repeat<br>the procedure from step 1 in<br>this section. Close the dialog<br>box by clicking the <b>OK</b> Button. | *Example of confirmation dialog box<br>Sysmac Studio<br>Controller model not matched.<br>Project: NJ501-1300<br>Controller: NJ501-1500<br>Check the following:<br>- Check the controller to connect (connection method) in the communications settings.<br>- Is the controller model set in the project matched with the target controller model?<br>OK |
|   | *The model and version<br>displayed on the confirmation<br>dialog box differ depending on<br>the Controller used and the<br>device setting of the project file.                                                                                                    | Sysmac Studio<br>The device 'version' set in the project is newer than the 'version' of the connected Controller.<br>Device version set in the project: 1.05<br>Version of the connected Controller: 1.01<br>Check the device 'version' set in the project.<br>OK                                                                                       |

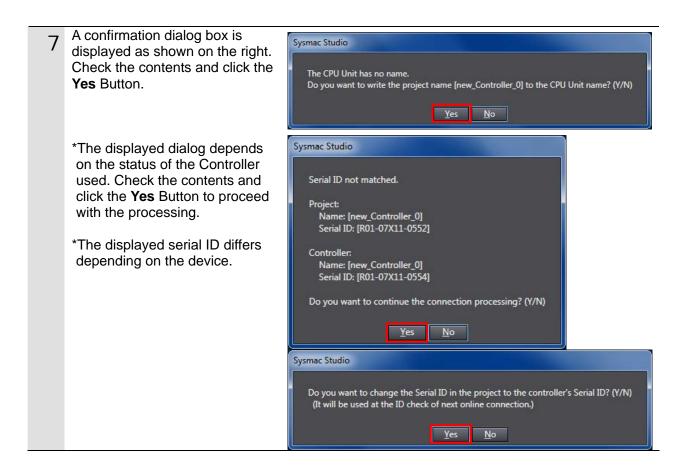

#### Additional Information

For details on online connections to a Controller, refer to Section 5 Online Connections to a Controller of the Sysmac Studio Version 1 Operation Manual (Cat. No. W504).

| displayed on the top of the Edit Pane.                  | Comgare                         | tions and Set                                                      | tup                                                            |                                                                                                    |                                                                                                    |
|---------------------------------------------------------|---------------------------------|--------------------------------------------------------------------|----------------------------------------------------------------|----------------------------------------------------------------------------------------------------|----------------------------------------------------------------------------------------------------|
| Select <b>Synchronization</b> from the Controller Menu. | Communica                       | ations Setup                                                       | Tools                                                          | Help                                                                                                   |                                                                                                    |
|                                                         | Online<br>Offline<br>Synchroniz | ation                                                              | Ctrl+S                                                         | Shift+W                                                                                                |                                                                                                    |
|                                                         |                                 | the Controller Menu.<br>Communic<br>Change De<br>Online<br>Offline | the Controller Menu. Communications Setup Change Device Online | the Controller Menu.<br>Communications Setup<br>Change Device<br>Online<br>Ctrl+V<br>Offline<br>Ctrl+S | the Controller Menu.<br>Controller Simulation Tools Help<br>Communications Setup<br>Change Device<br>Online Ctrl+W<br>Offline Ctrl+Shift+W |

| 10 | The Synchronization Dialog Box<br>is displayed.<br>Confirm that the data to transfer<br>(NJ501 in the right dialog) is<br>selected. Then, click the<br><b>Transfer To Controller</b> Button.<br>*After executing the Transfer to<br>Controller, the Sysmac Studio<br>project data is transferred to the<br>Controller and the data are<br>compared. | Synchronization         Computer: Data Name       Computer: Update De/Controller: Update De/Controller: Data Name       Compare         Image: Computer: Data Name       Computer: Data Name       Compare         Image: Computer: Data Name       Compare       Compare         Image: Computer: Data Name       Compare       Compare         Image: Compare       Data Name       Compare         Image: Compare       Exists only on one side       Not checked         Image: Clear the present values of variables with Retain attribute (Valid for Transfer to Controller).       Do not transfer the program source (Valid for Transfer to Controller). All data will be re-transferred when this option is changed.         Image: Do not transfer the following. (All terms are not transferred)       - C-series Special Unit parameters and EtherCAT Stave backup parameters.         - Slave Terminal Unit operation settings and NX Unit application data.       Comparee         Image: Controller       Transfer To Controller       Recompare |
|----|----------------------------------------------------------------------------------------------------|----------------------------------------------------------------------------------------------------|
| 11 | A confirmation dialog box is<br>displayed. Confirm that there is<br>no problem and click the <b>Yes</b><br>Button.                                                                                                    | Sysmac Studio Confirm that there is no problem if the controller operation is stopped. The operating mode will be changed to PROGRAM mode. Then, EtherCAT slaves will be reset and forced refreshing will be cancelled. Do you want to continue?(V/N) Yes No                                                                                                    |
|    | A screen stating "Synchronizing" is displayed.                                                                                                    | Synchronizing                                                                                                    |
|    | A confirmation dialog box is<br>displayed. Confirm that there is<br>no problem and click the <b>No</b><br>Button.<br>*Click the <b>No</b> Button to operate<br>in PROGRAM mode in the                                                                                                    | Sysmac Studio         Confirm that there is no problem if the controller operation is started.<br>The operating mode will be changed to RUN mode.<br>Do you want to continue?(Y/N)         Yes                                                                                                    |
|    | following steps.                                                                                                    |                                                                                                    |
| 12 | Confirm that the synchronized<br>data is displayed with the color<br>specified by "Synchronized",<br>and that a message is displayed<br>stating "The synchronization<br>process successfully finished"<br>If there is no problem, click the<br><b>Close</b> Button.                                                                                 | Synchronization                                                                                                    |
|    | *A message stating "The                                                                                                    | <ul> <li>Clear the present values of variables with Retain attribute (Valid for Transfer to Controller).</li> <li>Do not transfer the program source (Valid for Transfer to Controller). All data will be re-transferred when this option is changed.</li> <li>Do not transfer the following. (All items are not transferred.)</li> </ul>                                                                                                    |
|    | synchronization process                                                                                                    | CI-series Special Unit parameters and EtherCAT slave backup parameters.     Slave Terminal Unit operation settings and NX Unit application data.                                                                                                    |
|    | successfully finished" is                                                                                                    | The Synchronization process successfully finished.                                                                                                    |
|    | displayed if the Sysmac Studio                                                                                                    | Transfer To Controller Transfer From Controller Recompare Close                                                                                                    |
|    | project data if the data in the                                                                                                    |                                                                                                    |
|    | Controller match.                                                                                                    |                                                                                                    |
|    | *If the synchronization fails,<br>check the wiring and repeat the<br>procedure in this section.                                                                                                    |                                                                                                    |

| 13  | Select <b>Reset Controller</b> from                                                                                                    | Controller               | Simulation                  | Tools              | Help               |                            |                 |
|-----|----------------------------------------------------------------------------------------------------|--------------------------|-----------------------------|--------------------|--------------------|----------------------------|-----------------|
| une | the Controller Menu.<br>*When Mode is set to RUN<br>Mode, Reset Controller cannot<br>be selected. In this case, select<br><i>Mode</i> - <i>PROGRAM Mode</i> from | Commun<br>Change D       | ications Setup              |                    |                    | 1                          |                 |
|     |                                                                                                    | Online                   | evice                       | Ctrl+\             | N/                 | -                          |                 |
|     |                                                                                                    | Offline                  |                             |                    | Shift+W            |                            |                 |
|     | the Controller Menu to change                                                                                                    | Synchron                 | ization                     | Ctrl+I             | M                  | -                          |                 |
|     | to PROGRAM mode and<br>perform the procedure in this                                                                                                    | Mode                     |                             |                    | •                  |                            |                 |
|     | step.                                                                                                    | Monitor<br>Stop Mor      | nitoring                    |                    |                    |                            |                 |
|     |                                                                                                    | Set/Reset<br>Forced Re   |                             |                    | •                  | _                          |                 |
|     |                                                                                                    | MC Test F<br>MC Monit    | Run<br>tor Table            |                    | •                  |                            |                 |
|     |                                                                                                    |                          |                             |                    |                    | _                          |                 |
|     |                                                                                                    | Security                 |                             |                    |                    | -                          |                 |
|     |                                                                                                    | Clear All N              | Memory                      |                    |                    | -                          |                 |
|     |                                                                                                    | Reset Cor                | ntroller                    |                    |                    |                            |                 |
| 14  | A confirmation dialog box is<br>displayed several times. Check<br>the contents and click the <b>Yes</b><br>Button.                                               | It goes offline after re | starting up the Controller. | setting will cause | no problems for lo | ad outputs and access to S | iD Memory Card. |
|     |                                                                                                    | Sysmac Stud              | dio<br>sure you wish        | to reset           | ? (Y/N)            |                            |                 |
|     |                                                                                                    |                          | <u>Y</u> es                 | <u>N</u> o         |                    |                            |                 |
| 15  | The Controller is reset and the<br>Sysmac Studio goes offline.<br>Then, the yellow bar on the top                                                                | Configuratio             | ons and Setup               | -                  |                    | ľ                          | ] @ Q           |
|     | of the Edit Pane disappears.<br>Go online again by following<br>steps 6 to 8.                                                                                    | A Configuration          | ons and Setup               | -                  |                    | ţ                          | <u>1</u> QQ     |
|     | ·                                                                                                    | 🔧 Configuratio           | ons and Setup               |                    |                    | ľ                          | ] Q Q           |

#### 7.3.5. Transferring the Unit Settings

Transfer the setting data of the Serial Communication Unit.

| 4 | Select Mode - PROGRAM                                                | Controller Simulation Tools H                                                                                                    | elp                                                                                                  |
|---|----------------------------------------------------------------------|----------------------------------------------------------------------------------------------------|----------------------------------------------------------------------------------------------------|
| 1 | <i>Mode</i> from the Controller Menu.                                | Communications Setup                                                                                                    | eip                                                                                                  |
|   |                                                                      | Change Device                                                                                                    | 👯 🛕 🖄 63 🍄                                                                                           |
|   |                                                                      | Online Ctrl+W                                                                                                    |                                                                                                    |
|   |                                                                      | Offline Ctrl+Shif                                                                                                    | it+W                                                                                                 |
|   |                                                                      | Synchronization Ctrl+M                                                                                                    | ×                                                                                                    |
|   |                                                                      | Mode                                                                                                    | <ul> <li>RUN Mode Ctrl+3</li> </ul>                                                                  |
|   |                                                                      | Monitor                                                                                                    | PROGRAM Mode Ctrl+1                                                                                  |
| 2 | A confirmation dialog box is                                         | Sysmac Studio                                                                                                    |                                                                                                    |
|   | displayed. Confirm that there is no problem and click the <b>Yes</b> |                                                                                                    |                                                                                                    |
|   | Button.                                                              |                                                                                                    | oller stop will cause no problem.                                                                    |
|   |                                                                      | Do you want to ch                                                                                                    | ange to PROGRAM Mode? (Y/N)                                                                          |
|   |                                                                      |                                                                                                    |                                                                                                    |
|   |                                                                      | <u>Y</u> es                                                                                                    | <u>N</u> o                                                                                           |
| 3 | PROGRAM mode is displayed                                            | Controller Status                                                                                                    | N×                                                                                                   |
| 3 | on the Controller Status Pane.                                       | ONLINE <b>1</b> 92.168.250.                                                                                                    |                                                                                                    |
|   |                                                                      | ERR/ALM • PROGRAM n                                                                                                    |                                                                                                    |
|   | Double-click CPU/Expansion                                           |                                                                                                    |                                                                                                    |
| 4 | Racks under Configurations                                           | new Controller 0                                                                                                    | kSettings 🔹                                                                                          |
|   | and Setup in the Multiview                                           | Configurations and Setup                                                                                                    | Tem name Value Device name J01 Model name C/1W-SCU42                                                 |
|   | Explorer.<br>Select the Serial                                       | Country Country Country Country                                                                                                    | Product name Serial Communication Unit<br>Version 2.0<br>Specifications R5-232C x 1 + R5-422/485 x 1 |
|   | Communications Unit icon.                                            | Motion Control Setup<br>e' Cam Data Settings                                                                                                    | Rack No. 0<br>Slot No. 0<br>Unit No. 0                                                               |
|   | Click Edit Special Unit                                              | ⊢ № Event Settings<br>■ Task Settings                                                                                                    | Special Unit Settings Edit Special Unit Settings                                                     |
|   | Settings.                                                            |                                                                                                    |                                                                                                    |
| 5 | The 0 [Unit 0]: Tab is displayed.<br>Click the <b>Transfer To</b>    | 🔧 Configurations and Setup                                                                                                    |                                                                                                    |
|   | Controller Button.                                                   | CPU/Expansion Rack Task Settings 0 [United CPU/Expansion Rack Task Settings 0 [United CPU/Expansion Rack Task S | t 0] : C/1W-S×                                                                                       |
|   |                                                                      | Parameter name   Par                                                                                                    | rameter value   Unit                                                                                 |
|   |                                                                      |                                                                                                    | ık(default) ▼                                                                                        |
|   |                                                                      | Port1: Data length 7 bits<br>Port1: Stop bits 2 bits<br>Port1: Parity Even                                                                                                    |                                                                                                    |
|   |                                                                      | D 14 D 1 1                                                                                                    | 9600bps) 💌                                                                                           |
|   |                                                                      | Port1: Send delay (user-specified) Port1: CTS control No                                                                                                    | 0 ms                                                                                                 |
|   |                                                                      |                                                                                                    | Mode A) 🔻                                                                                            |
|   |                                                                      | Port1: Host Link unit number<br>Port1: No-Protocol Start code                                                                                                    | 0                                                                                                    |
|   |                                                                      | f Help                                                                                                    | Return to default                                                                                    |
|   |                                                                      |                                                                                                    |                                                                                                    |
|   |                                                                      |                                                                                                    |                                                                                                    |
|   |                                                                      |                                                                                                    |                                                                                                    |
|   |                                                                      | Transfer to Control                                                                                                    | ler Transfer from Controller Compare OK Cancel Apply                                                 |
|   |                                                                      |                                                                                                    | , ,                                                                                                  |

| 6  | A confirmation dialog box is<br>displayed. Check the contents<br>and click the <b>Yes</b> Button.<br>A dialog box is displayed<br>indicating transferring is being<br>performed, and a confirmation<br>dialog box is displayed. Check<br>the contents and click the <b>Yes</b><br>Button. | Sysmac Studio Do you want to execute the transfer to the Controller? Yes No Sysmac Studio You need to restart the Unit to make the transferred settings valid. Do you want to restart the Unit? Yes No                                                                                                    |
|----|----------------------------------------------------------------------------------------------------|----------------------------------------------------------------------------------------------------|
| 7  | The Port Selection Dialog Box is<br>displayed.<br>Select <i>All ports</i> and click the <b>OK</b><br>Button.                                                                                                    | Port Selection Select the ports to restart from the following list. All ports HostLink1 HostLink2 OK Cancel                                                                                                    |
| 8  | A confirmation dialog box is<br>displayed. Check the contents<br>and click the <b>OK</b> Button.                                                                                                    | Sysmac Studio<br>Transfer has been successfully completed.                                                                                                    |
| 9  | Select <i>Port2: Protocol macro</i><br><i>Settings</i> from the pull-down list<br>of Parameter group to show.<br>Click the <b>Compare</b> Button.                                                                                                    | Configurations and Setup       Cluit 0]: CJUW-Sw         Parameter group to show       Port2: Protocol macro Settings         Port2: Port settings       Parameter name         Port2: Data length       B bits         Port2: Data length       B bits         Port2: Senid Cateway Response timeout monitoring time       Port2: Claining/holding the contents of the reception buffer in fullduplex mode         Port2: Link word specification data exchange timing       Port2: Claining/holding with a containing acros send/receive data         Port2: Maximum number of bytes in protocol macro send/receive data       On-request I/O refreshing v         Return to default       Transfer from Controller         Cancel       Apply                                                                                                    |
| 10 | Confirm that "≠" (mismatch) is<br>not shown in the red frame on<br>the right.                                                                                                    | Parameter name       Parameter value       ICompare results/ Unit           Port2: Port settings       User settings       Iser settings         Port2: Data length       B bits       Fortocol macro         Port2: Data length       B bits       E bits         Port2: Party       Ibit       Fore         Port2: Party       Default/9600bpsi       I bit         Port2: Serial Gateway Response timeout monitoring time       Port2: Serial Gateway send start timeout monitoring time       I compare results/Unit           Port2: Serial Gateway send start timeout monitoring time       Full-duplex       I compare results/Unit         I compare results/Unit           Port2: Serial Gateway send start timeout monitoring time       Full-duplex       I compare results/Unit         I compare results/Unit           Port2: Serial Gateway send start timeout monitoring time       Full-duplex       I compare results/Unit         I compare results/Unit           Port2: Serial Gateway send start timeout monitoring time       Full-duplex       I compare results/Unit         I compare results/Unit           Port2: Serial Gateway send start timeout monitoring time       Full-duplex       I compare results/Unit         I compare results/Unit           Port2: Link word specification data exchange timing       Full-duplex       I compare results/Unit         I compare results/Unit           Port2: Li |

#### 7.3.6. Starting the CX-Protocol and Opening the Protocol Macro Data

Start the CX-Protocol and open the protocol macro data.

| 1 | Start the CX-Protocol.                                                                                                    | The Verw Help         Verw Help         Verw Help         Verw Help         Project Window         Project workspace         Output Tab Page         Verberging         CX-Protocol                                                                                                    |
|---|----------------------------------------------------------------------------------------------------|----------------------------------------------------------------------------------------------------|
| 2 | Select <b>Open</b> from the File Menu.                                                                                                    | CX-Protocol - System Protocols           File         View         Help           New         Ctrl+N         1           Open         Ctrl+O         1           Print Setup         otoco         1                                                                                                    |
| 3 | On the Open Dialog Box, select<br>OMRON_V500-R2_PMCR_EV1<br>00.psw and click the <b>Open</b><br>Button.<br>*Obtain the protocol macro data<br>from OMRON. | Open   Look in: TSUNAGI   Image: OMRON_V500-R2_PMCR_EV100.psw     File name:   OMRON_V500-R2_PMCR_EV100.psw   Open   Files of type:   CX-Protocol or PST Files (*.psw)     Cancel                                                                                                    |
| 4 | The project workspace and the<br>Project Window display the<br>protocol macro data that was<br>read.                                                      | CX-Protocol - OMRCN_VS00-R2_PMCR_EVID0.ptw       File Edit View Protocol PLC Tools Window Help       DSPHY X DE D V V       OMPON_VS00-R2_PMCR_EVID       OMPON_VS00-R2_PMCR_EVID       OMPON_VS00-R2_PMCR_EVID       Version       Children       Version       Protocol Lat       Version       Protocol Lat       Version       Protocol Lat       Version       Protocol Lat       Version       PLC       NewPLC1       C2MI       CRU12       PLC       NewPLC1       C2MI       CRU12       Offline |

#### 7.3.7. Connecting Online and Transferring the Protocol Macro Data

Connect online with the CX-Protocol, and transfer the protocol macro data to the Serial Communications Unit.

| 1 | Double-click the<br>OMRON_V500-R2_PMCR_EV1<br>00 on the project workspace to<br>display a tree.                                                                                                    | OMRON_V500-R2_PMCR_EV100      New Protocol List      Trace List      NewPLC1 [Offline] [NJ501 - 1500]                                                                                                    |
|---|----------------------------------------------------------------------------------------------------|----------------------------------------------------------------------------------------------------|
| 2 | Select <i>Edit PC-PLC Comms</i><br><i>Settings</i> from the PLC Menu.                                                                                                    | ol PLC Tools Window Help<br>Connect to PLC<br>Operating Mode<br>PM( Edit PC-PLC Comms Settings                                                                                                    |
| 3 | The Change PLC Dialog Box is<br>displayed. Select a device type<br>to use from the pull-down list of<br>the Device Type, and click the<br><b>Settings</b> Button.<br>*NJ501 is used in this<br>document. | Change PLC  Device Name NewPLC1  Device Type  NJ501  CS1G-H  CS1G-H  CS1G-H  CS1H-H  CS1H-H  CS1H-H  CS1H-H  CS1H-H(FB)  NJ301   OK  Cancel Help                                                                                                    |
| 4 | The Device Type Settings<br>Dialog Box is displayed. Select<br>the CPU type to use from the<br>pull-down list, and click the <b>OK</b><br>Button.<br>*1500 is used in this document.                     | Device Type Settings [NJ501]         General         CPU Type         1500         T         1320         1420         Fieldson         4300         4310         4300         Fieldson         Fieldson         Make Default         OK       Cancel |

| 5  | Confirm that the Network Type is<br>set to USB on the Change PLC<br>Dialog Box and click the <b>OK</b><br>Button.<br>*If the Network Type is not set to<br>USB, select <i>USB</i> from the<br>pull-down list.     | Change PLC       Device Name       NewPLC1       Device Type       NJ501       Vetwork Type       USB       Ethemet       Ethemet(FINS/TCP)       USB       Comment       OK       Cancel                                                                                                    |
|----|----------------------------------------------------------------------------------------------------|----------------------------------------------------------------------------------------------------|
| 6  | Select <i>Connect to PLC</i> from the PLC Menu.                                                                                                    | PLC       Tools       Window       Help         Connect to PLC       Operating Mode       Image: Connect to PLC                                                                                                    |
| 7  | The PLC icon on the project<br>workspace changes from Offline<br>to Program. It means that the<br>Controller is connected online.<br>*If Run is displayed, change it to<br>Program by following steps 8<br>and 9. |                                                                                                    |
| 8  | If the operating mode of the<br>Controller is Run, select<br><b>Operating Mode - Program</b><br>from the PLC Menu.                                                                                                | PLC       Tools       Window       Help         Disconnect from PLC       Image: Comparison of the second second |
| 9  | The dialog box on the right is<br>displayed. Confirm that there is<br>no problem and click the <b>Yes</b><br>Button.<br>Confirm that the operating mode<br>was changed to Program mode<br>as shown in step 7.     | CX-Protocol         This command will affect the state of the connected PLC.         Do you wish to continue?         Yes                                                                                                    |
| 10 | Double-click the <i>New Protocol</i><br><i>List</i> on the project workspace to<br>display a tree.                                                                                                    | <ul> <li>New Protocol List</li> <li>New Protocol</li> <li>Trace List</li> <li>NewPLC1 [Program] [NJ501 - 1500]</li> </ul>                                                                                                    |

| 11 | The Project Window on the right<br>is displayed. Confirm that<br>SCU[0] is entered in the Target<br>Column.<br>*If SCU[0] is not entered, select<br><i>SCU[0]</i> as shown on the right<br>figure.<br>Select <i>New Protocol List</i> and<br>select <i>Download Protocols</i><br>from the Protocol Menu. | *       Protocol Name       Start Sequence       End Sequence       Type       Target                                                                                                    |
|----|----------------------------------------------------------------------------------------------------|----------------------------------------------------------------------------------------------------|
| 13 | The dialog box on the right is<br>displayed. Select the <i>Include</i><br><i>Source Information</i> Check Box<br>and click the <b>Compile</b> Button.                                                                                                    | Protocol Compile / Download         Protocol password protection         Close         Password         Confirm         Image: Compile Stop Compiler         Compile         Stop Compiled %         Downloaded %         SCU [0]         000% |
| 14 | When 100% is displayed in the<br>Complied % Column, the<br>compiling operation is<br>completed.<br>After confirming that the<br>compiling operation is<br>completed, click the <b>Download</b><br>Button.                                                                                                | Protocol Compile / Download         Protocol password protection         Password         Confim         Image: Compile Stop Compiler         Compile Stop Compiled %         Downloaded %         SCU [0]         100%         000%           |

| 15 | The dialog box on the right is<br>displayed. Confirm that there is<br>no problem and click the <b>OK</b><br>Button.                                   | CX-Protocol                                                                                                    |
|----|----------------------------------------------------------------------------------------------------|----------------------------------------------------------------------------------------------------|
| 16 | Check that 100% is displayed in<br>the Downloaded % Column in<br>the right figure, and click the<br><b>Close</b> Button.                              | Protocol Compile / Download         Protocol password protection       Close         Password       Cose         Confirm       Include Source Information         Compile       Stop Compiler       Download         Target       Compiled %       Downloaded %         SCU [0]       100%       100% |
| 17 | Select <i>New Protocol List</i> and<br>select <i>Compare Protocols</i> from<br>the Protocol Menu.                                                     | File       Edit       View       Protocol       PLC       Tools       Window       H                                                                                                    |
| 18 | The dialog box on the right is<br>displayed. Select the <i>Include</i><br><i>Source Information</i> Check Box<br>and click the <b>Compile</b> Button. | Protocol Compile / Compare         Protocol password protection         Password         Password         Confirm         Image: Stop Compile         Compile         Stop Compiled %         Compare         SCU [0]         000%                                                                    |

| 19 | When 100% is displayed in the<br>Complied % Column, the<br>compiling operation is<br>completed.<br>Confirming that the compiling<br>operation is completed, and<br>click the <b>Compare</b> Button. | Protocol Compile / Compare                                                                                                    |
|----|----------------------------------------------------------------------------------------------------|----------------------------------------------------------------------------------------------------|
| 20 | The dialog box on the right is<br>displayed. Confirm that<br>Successful is displayed in the<br>Result Column and click the <b>OK</b><br>Button.                                                     | COMPARE RESULT                                                                                                    |
| 21 | Confirm that 100% is displayed<br>in the Compared % Column in<br>the right figure, and click the<br><b>Close</b> Button.                                                                            | Protocol Compile / Compare         Protocol password protection         Password         Confirm         Image: Include Source Information         Compile       Stop Compiler         Compile       Stop Compiled %         Compared       %         SCU [0]       100% |

# 7.4. Checking the Serial Communications

Execute the program and confirm that serial communications are normally performed.

# MARNING

Avoid eye exposure to direct or scattered radiation reflected by a mirror surface. Laser beam emitted from a laser has high power density and may become blind when the beam is directed into eyes.

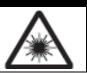

# A Caution

Sufficiently confirm safety before you change the values of variables on a Watch Tab Page when the Sysmac Studio is online with the CPU Unit. Incorrect operation may cause the devices that are connected to Output Units to operate regardless of the operating mode of the Controller.

# Precautions for Correct Use

This document explains the procedures for setting up the Bar Code Reader from the factory default setting. If the Bar Code Reader was changed from the factory default setting, make sure to initialize by referring to Section 8.2. Initializing the Bar Code Reader.

# Precautions for Correct Use

Confirm that the serial cable is connected before proceeding to the following procedure. If it is not connected, turn OFF the power supply to each device, and then connect the serial cable.

# 7.4.1. Starting Tracing

Start tracing with the CX-Protocol.

| 1 | Select <i>Operating Mode</i> - <i>Run</i><br>from the PLC Menu of the                                                | PLC Tools Window Help                                                              |              |             |
|---|----------------------------------------------------------------------------------------------------|------------------------------------------------------------------------------------|--------------|-------------|
|   | CX-Protocol.                                                                                                    | Disconnect from PLC                                                                | 5            | ≣⇒≣₽≣Ĵ≣ე    |
|   |                                                                                                    | Operating Mode +                                                                   | $\checkmark$ | Program     |
|   |                                                                                                    | Edit PC-PLC Comms Settings                                                         |              | Monitor     |
|   |                                                                                                    | Edit Communications Port Settings                                                  |              | Run         |
| 2 | The dialog box on the right is<br>displayed. Confirm that there is<br>no problem and click the <b>Yes</b><br>Button. | CX-Protocol This command will affect the state of the Do you wish to continue? Yes | e con        | nected PLC. |

| 3 | Confirm that the operating mode was changed to the Run mode, and double-click NewPLC1                                                                                                    |                                                                                                    | 1 - 1500]                                       |
|---|----------------------------------------------------------------------------------------------------|----------------------------------------------------------------------------------------------------|-------------------------------------------------|
| 4 | The tree under NewPLC1 —<br>expands. Select the Serial<br>Communications Unit (SCU[0] is<br>selected in the right figure).                                                                                  | Irace ⊔st<br>NewPLC1 [Run] [NJ50<br>SCB (Not Fitted)<br>SCU [0]<br>N/A [1]                                                                                                    | 1 - 1500]                                       |
| 5 | Select the Trace 2 Icon (1) on<br>the Project Window.<br>Confirm that Trace 2 is<br>highlighted as shown in the right<br>figure.<br>*Trace 2 corresponds to port 2 of<br>the Serial Communications<br>Unit. | * Trace<br>#經 Trace 1<br>#經 Trace 2                                                                                                    | Status<br>Not Tracing<br>Not Tracing            |
| 6 | Select <i>Start Trace</i> - <i>One Shot</i><br><i>Trace</i> from the PLC Menu.                                                                                                    | PLC       Tools       Window       Help         Disconnect from PLC       Operating Mode       Edit PC-PLC Comms Settings         Edit Communications Port Settings       Edit Communications Port Settings         Upload Communications Port Settings       Download Communications Port Settings         Start Trace       Stop Trace | JS Continuous Trace                             |
| 7 | Confirm that the status of Trace<br>2 in the Project Window was<br>changed to One-shot Trace<br>Running.                                                                                                    | * Trace<br>X Trace 1<br>X Trace 2                                                                                                    | Status<br>Not Tracing<br>One-shot Trace Running |

# 7.4.2. Executing the Program

Execute the program with the Sysmac Studio.

| 1 | Select <b>Watch Tab Page</b> from<br>the View Menu of the Sysmac<br>Studio.                                                                                                    | ViewInsertProjectControllerSimulationOutput Tab PageAlt+3Watch Tab PageAlt+4Cross Reference Tab PageAlt+5Build Tab PageAlt+6                                                                                                    |
|---|----------------------------------------------------------------------------------------------------|----------------------------------------------------------------------------------------------------|
| 2 | The Watch1 Tab Page is<br>displayed in the lower section of<br>the Edit Pane.                                                                                                    | Build     Cutput     Cutput |
| 3 | <ul> <li>Confirm that the variables shown on the right are displayed in the Name Columns.</li> <li>*To add a variable, click <i>Input Name</i></li> <li>*If  is displayed to the left of the variable instead of  , click</li> <li>and open the configuration of the structure variable.</li> <li>*Program0 of the Name is omitted from the following descriptions.</li> </ul> | Name         Program0.Input_Start       Start Input         Program0.Local_Status       Program         Busy       Program         Done       execution status         Error       Program0.Output_PmrErrorID         Program0.Output_PmrErrorIDEx       Error codes         Program0.Output_PmrStaErrCode       Receive data after converted into a string         Program0.Output_RecvMessage       Receive data after converted into a string         Program0.Output_RecvData[0-249]       Receive data storage area                                                                                                    |
| 4 | Read the bar code shown on the<br>right as an example.<br>Position the Bar Code Reader so<br>that it can read the bar code<br>shown on the right.                                                                                                    | 4 9 1 2 3 4 5 6 7 8 9 0 4                                                                                                    |

# 7. Connection Procedure

| 5 | Click <b>TRUE</b> on the Modify         | Name                                  | Online value Modify |
|---|-----------------------------------------|---------------------------------------|---------------------|
| C | Column of Input_Start.                  | Program0.Input_Start                  | False TRUE FALSE    |
|   |                                         | riogramo.npat_otart                   | Tabe Inde Intese    |
|   | The online value of Input_Start         |                                       |                     |
|   | changes to True.                        | Name                                  | Online value Modify |
|   | 5                                       | Program0.Input_Start                  |                     |
|   | The program operates, serial            | Programounput_start                   | The These           |
|   | communications are performed            |                                       |                     |
|   | with the Bar Code Reader, and           |                                       |                     |
|   | then the bar code is read.              |                                       |                     |
|   |                                         |                                       |                     |
|   | *If READ OK LED that is on the          | A buzzer sounds if the read operation | ation succeeds.     |
|   | back of the Bar Code Reader is          | READ OK LEI                           | П                   |
|   | lit green and a buzzer sounds,          |                                       | ien read correctly. |
|   | then the read operation                 |                                       | len read correctly. |
|   | succeeds.                               |                                       |                     |
|   |                                         |                                       |                     |
|   | *If the bar code shown in the           |                                       | 7                   |
|   | document cannot be read, read           |                                       | 1                   |
|   | a bar code shown in                     |                                       | ,                   |
|   | Corresponding Bar Code List in          |                                       |                     |
|   | Section 6 Appendix of the               |                                       |                     |
|   | V500-R2 Series Fixed                    |                                       |                     |
|   | Laser-Type Barcode Reader               | ~ \ \                                 | <                   |
|   | V500-R2 Series User's Manual            |                                       |                     |
|   | ( <i>Cat. No. Z334</i> ). When reading, | ,                                     |                     |
|   | change <i>Input_Start</i> to False and  |                                       |                     |
|   | then change <i>Input_Start</i> to True  |                                       |                     |
|   | again by using the same                 |                                       |                     |
|   | procedure as this step.                 |                                       |                     |
|   |                                         |                                       |                     |

# 7.4.3. Checking the Trace Data

Confirm that the correct data is sent and received by checking the trace data of the CX-Protocol.

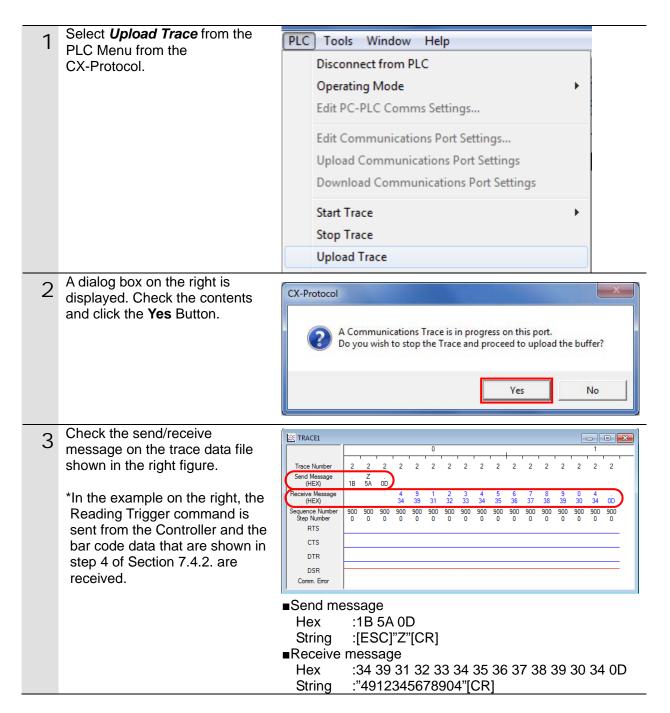

# 7.4.4. Checking the Receive Data

Confirm that the correct data are written to the variables of the Controller by using the Sysmac Studio.

| _ | Confirm that the online value of                                  | [Normal and]                                             |                                                          |
|---|-------------------------------------------------------------------|----------------------------------------------------------|----------------------------------------------------------|
| 1 | Local_Status.Done, which                                          | [Normal end]<br>Name                                     | Online valuel Modify                                     |
|   | indicates the program execution                                   | Program0.Input_Start                                     | True TRUE FALSE                                          |
|   | status, was changed to True.                                      | <ul> <li>Program0.Local_Status</li> </ul>                |                                                          |
|   | status, was changed to muc.                                       | Busy                                                     | False TRUE FALSE                                         |
|   | *This means the program ended                                     | Done                                                     |                                                          |
|   | normally.                                                         |                                                          |                                                          |
|   |                                                                   | Error                                                    | False TRUE FALSE                                         |
|   | *In the case of an error end,                                     |                                                          |                                                          |
|   | Local_Status.Error changes to                                     | [Error end]<br>Name                                      | Online valuel Modify                                     |
|   | True. Troubleshoot the error by                                   | Program0.Input_Start                                     |                                                          |
|   | referring to step 2.                                              | <ul> <li>Program0.Local_Status</li> </ul>                |                                                          |
|   |                                                                   | Busy                                                     | False TRUE FALSE                                         |
|   |                                                                   | Done                                                     | False TRUE FALSE                                         |
|   |                                                                   | Error                                                    |                                                          |
|   | If the program ended permelly                                     |                                                          | The TRUE FALSE                                           |
| 2 | If the program ended normally, confirm that each error code is 0. | [Normal end]<br>Program0.Output_PmrErrorID               | 0000                                                     |
|   |                                                                   | Program0.Output_PmrErrorIDEx                             | 0000 0000                                                |
|   |                                                                   | Program0.Output_PmrStaErrCode                            | 0000                                                     |
|   |                                                                   |                                                          |                                                          |
|   | *If the program ended in an                                       | Program0.Output_TransErrCode                             | 0000                                                     |
|   | error, the error code                                             |                                                          |                                                          |
|   | corresponding to the error is                                     | [Error end]<br>Program0.Output_PmrErrorID                | 0000                                                     |
|   | stored. Troubleshoot the error                                    | Program0.Output_PmrErrorIDEx                             | 0000 0000                                                |
|   | by referring to 9.8. Error                                        | Program0.Output_PmrStaErrCode                            |                                                          |
|   | Process.                                                          |                                                          | 0000                                                     |
|   |                                                                   | Program0.Output_TransErrCode                             | 9320                                                     |
| 3 | Check the received data (code                                     | Program 0. Output_RecvMessage                            | 4912345678904                                            |
| • | that was read) in the watch                                       | Program0.Output_RecvData[0-249]                          |                                                          |
|   | Window of the Sysmac Studio.                                      | Output_RecvData[0]                                       | 0008                                                     |
|   | *In the example on the right, the                                 | Output_RecvData[1]                                       | 3439                                                     |
|   | data stored in                                                    | Output_RecvData[2]                                       | 3132                                                     |
|   | Output_RecvMessage is                                             | Output_RecvData[3]                                       | 3334                                                     |
|   | 4912345678904. It is the same                                     | Output_RecvData[4]                                       | 3536                                                     |
|   | as the data in step 3 of Section                                  | Output_RecvData[5]                                       | 3738                                                     |
|   | 7.4.3.                                                            | Output_RecvData[6]                                       | 3930                                                     |
|   |                                                                   | Output_RecvData[7]                                       | 3400                                                     |
|   | *The number of words used to                                      | Output_RecvData[8]                                       | 0000                                                     |
|   | store the receive data (0008 in                                   | Output RecyData[9]                                       | 0000                                                     |
|   | hexadecimal) is stored in                                         |                                                          |                                                          |
|   | <i>Output_RecvData[0]</i> . The bar                               | Receive data (Hex)                                       |                                                          |
|   | code data that were read are<br>stored from                       | <ul><li>Output_RecvData[0]: "0008"</li></ul>             | Number of words used to store the receive data           |
|   | <i>Output_RecvData[1] to [7]</i> . The                            |                                                          | Eight words from 0 to 7                                  |
|   | number of used words is 8                                         | •Output_RecvData[1]:"3439"                               |                                                          |
|   | including Output_RecvData[0].                                     | •Output_RecvData[2]:"3132"                               |                                                          |
|   |                                                                   | •Output_RecvData[3]:"3334"                               | Values of Bar Code (String)                              |
|   |                                                                   | •Output_RecvData[4]:"3536"<br>•Output_RecvData[5]:"3738" | <ul> <li>Output_RecvMessage<br/>4912345678904</li> </ul> |
|   |                                                                   | •Output_RecvData[6]:"3930"                               | 10120-001000-                                            |
|   |                                                                   | •Output_RecvData[7]:"3400"                               |                                                          |
|   |                                                                   |                                                          |                                                          |

# 8. Initialization Method

This document explains the setting procedure from the factory default setting. Some settings may not be applicable as described in this document unless you use the devices with the factory default setting.

# 8.1. Initializing the Controller

To initialize the Controller, it is necessary to initialize the Serial Communications Unit and the CPU Unit. Place in PROGRAM Mode before the initialization.

# 8.1.1. Serial Communications Unit

To initialize the settings of the Serial Communications Unit, select **Edit Special Unit Settings** of CJ1W-SCU42 in CPU/Expansion Racks from the Sysmac Studio.

| 1911 | 1 2 3 | 1 1 2 |            |       | Item name             | Value                                 |
|------|-------|-------|------------|-------|-----------------------|---------------------------------------|
|      | 448   |       | **         |       | Device name           | J01                                   |
| -    |       | - 22  |            | • iii | Model name            | CJ1W-SCU42                            |
|      |       |       | <b>1</b> 3 |       | Product name          | Serial Communication Unit             |
|      |       | 100   |            |       | Version               | 2.0                                   |
|      |       |       |            |       | Specifications        | RS-232C x 1 + RS-422/485 x 1          |
|      |       |       | 6          |       | Rack No.              |                                       |
|      | 415   |       | 별          |       | Slot No.              | 0                                     |
|      |       | -     |            |       | Unit No.              | 0                                     |
|      |       |       |            |       | Special Unit Settings | Settings<br>Edit Special Unit Setting |

Click the **Return to default** Button and click the **Apply** Button. Then, click the **Transfer to Controller** Button.

| 🔧 Configurations and Setup             |                           | [] Q Q            |
|----------------------------------------|---------------------------|-------------------|
| CPU/Expansion Racks × 0 [Uni           | t 0] : CJ1W-SCU42 (.× 🛛 🕂 |                   |
| Parameter group to show: All Parameter | s 🔻                       | ]                 |
| Parameter name                         | Parameter value           | Unit   🔼          |
| Port1: Port settings                   | Defaults                  |                   |
| Port1: Serial communications mode      | Host Link(default)        |                   |
| Port1: Data length                     | 7 bits                    |                   |
| Port1: Stop bits                       | 2 bits                    |                   |
| Port1: Parity                          | Even                      |                   |
| Port1: Baud rate                       | Default(9600bps)          |                   |
| Port1: Send delav                      | Default (0 ms)            |                   |
|                                        |                           | Return to default |
| C Help                                 |                           |                   |
|                                        |                           |                   |
|                                        |                           |                   |
|                                        |                           |                   |
|                                        |                           |                   |
|                                        |                           |                   |
|                                        |                           |                   |
| Transfer to Controller                 | Transfer from Controller  | Compare           |
|                                        | ОК                        | Cancel Apply      |

#### 8.1.2. CPU Unit

To initialize the settings of the Controller, select *Clear All Memory* from the Controller Menu of the Sysmac Studio. The Clear All Memory Dialog Box is displayed. Click the **OK** Button.

| Clear All Memor          | y 🗖 🗖 🗙                                                                                                    |  |  |  |  |
|--------------------------|----------------------------------------------------------------------------------------------------|--|--|--|--|
|                          | lizes the target area of destination Controller.<br>o initialize first, and press the OK button.                                                                            |  |  |  |  |
| CPU Unit Name:<br>Model: | new_Controller_0<br>NJ501-1500                                                                                                    |  |  |  |  |
| Area:                    | User Program<br>User-defined Valiables<br>Controller Configurations and Setup<br>Security Information<br>Settings of Operation Authority(initialization at the next online) |  |  |  |  |
| Clear event log          | Clear event log                                                                                                    |  |  |  |  |
|                          | OK Cancel                                                                                                    |  |  |  |  |

# 8.2. Initializing the Bar Code Reader

For the initialization of the Bar Code Reader, refer to *Return to the factory default setting* in *Menu Sheet/Command List* in *Section 4 Setting Method* of the V500-R2 Series Fixed Laser-Type Barcode Reader V500-R2 Series User's Manual (Cat. No. Z334).

# 9. Program

This section describes the details on the program and the protocol macro data used in this document.

#### 9.1. Overview

This section explains the specifications and functions of the program and the protocol macro data that are used to check the connection between the Bar Code Reader (hereinafter referred to as the destination device) and the Controller (Serial Communications Unit) (hereinafter referred to as the Serial Communications Unit).

This program and protocol macro data use the protocol macro function of the Serial Communications Unit to send/receive the Reading Trigger command to/from the destination device and to detect whether the operation ends normally or ends in an error.

A normal end of this program means a normal end of the communications sequence of the protocol macro.

An error end means an error end of the communications sequence of the protocol macro.

In this section, the prefix "10#" (possible to omit) is added to decimal data and the prefix "16#" to hexadecimal data when it is necessary to distinguish between decimal and hexadecimal data. (e.g., "1000" or "10#1000" for decimal data and "16#03E8" for hexadecimal data, etc.) Also, to specify a specific data type, the prefix "<data type>#" is added. (e.g., "WORD#16#03E8")

#### **Additional Information**

OMRON has confirmed that normal communications can be performed using this program and protocol macro data under the OMRON evaluation conditions including the test system configuration, version and product lot number of each device which was used for evaluation. OMRON does not guarantee the normal operation under the disturbance such as electrical noise or the performance variation of the device.

# 9.1.1. Communications Data Flow

The following figure shows the data flow from when the Controller (Serial Communications Unit) issues the serial communications command to the destination device until when the Controller receives the response data from the destination device.

| 1. | Executing the communications sequence | The CPU Unit executes the protocol macro instruction<br>(Instruction: ExecPMCR) with the sequence number<br>specified in the program, and loads the<br>communications sequence (protocol macro data)<br>registered in the Serial Communications Unit. |
|----|---------------------------------------|----------------------------------------------------------------------------------------------------|
|    | $\downarrow$                          |                                                                                                    |
| 2. | Sending a command                     | The Serial Communications Unit issues the send message (command data) to the destination device based on the sequence number specified in step 1.                                                                                                    |
|    | $\downarrow$                          |                                                                                                    |
| 3. | Response receive<br>processing        | The Serial Communications Unit receives the message<br>(response data) from the destination device, and stores<br>it in the specified internal memory of the CPU Unit.                                                                                |

# 9.1.2. Function Block for Executing Protocol Macro and Send/Receive Messages

This section describes the function block for executing the protocol macro (hereinafter referred to as ExecPMCR instruction) and outlines the general operation of the send/receive messages.

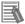

#### **Additional Information**

Refer to Serial Communications Instructions (ExecPMCR) in 2 Instruction Descriptions of the NJ-series Instructions Reference Manual (Cat. No. W502) for details.

#### ExecPMCR instruction

This program uses the following standard instruction to perform serial communications.

| Name Function block |          | Explanation                                                                                                 |
|---------------------|----------|----------------------------------------------------------------------------------------------------|
| Protocol macro      | ExecPMCR | Requests execution of a communications sequence (protocol data) registered in a Serial Communications Unit. |

#### •ExecPMCR instruction argument data

| Instruction | Name           | FB/<br>FUN | Graphic expression                                                                                                 | ST expression                                                                                            |
|-------------|----------------|------------|----------------------------------------------------------------------------------------------------|----------------------------------------------------------------------------------------------------|
| ExecPMCR    | Protocol Macro | FB         | ExecPMCR_instance<br>ExecPMCR<br>Execute Done<br>Port Busy<br>SeqNo Error<br>SrcDat ErrorID<br>DstDat<br>ErrorIDEx | ExecPMCR_instance(Execute,<br>Port, SeqNo, SrcDat, DstDat,<br>Done, Busy, Error, ErrorID,<br>ErrorIDEx); |

#### Variables

| Name                | Meaning                                  | I/O    | Description                       | Valid range           | Unit | Default |
|---------------------|------------------------------------------|--------|-----------------------------------|-----------------------|------|---------|
| Port                | Destination<br>port                      |        | Destination port                  |                       |      |         |
| SeqNo               | Communic<br>ations<br>sequence<br>number | Input  | Communications sequence<br>number | 0 to 999              |      | 0       |
| SrcDat[]<br>(array) | Send data<br>array                       |        | Send data array                   | Depends on data type. |      | *       |
| DstDat[]<br>(array) | Receive<br>data array                    | In-out | Receive data array                | Depends on data type. |      |         |

\* If you omit the input parameter, the default value is not applied. A building error will occur.

#### •Data type (\_sPORT) of destination port Port

| Name         | Meaning               | Description                                            | Data type | Valid range               | Unit | Default       |
|--------------|-----------------------|--------------------------------------------------------|-----------|---------------------------|------|---------------|
| Port         | Destination<br>port   | Destination port                                       | _sport    |                           |      |               |
| UnitNo       | Unit number           | Unit number of Serial<br>Communications Unit           | _eUnitNo  | _CBU_No00 to<br>_CBU_No15 |      | _CBU_<br>No00 |
| PhysicPortNo | Serial port<br>number | Serial port number on<br>Serial Communications<br>Unit | USINT     | 1 or 2                    |      | 1             |

#### Send/Receive messages

[Overview of send/receive messages]

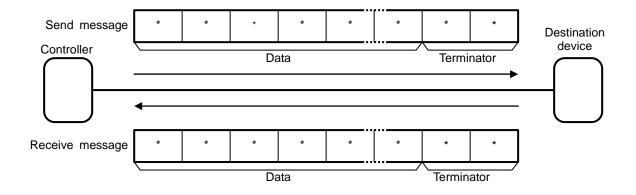

[Relationship between the SrcDat[] send data array and the send message]

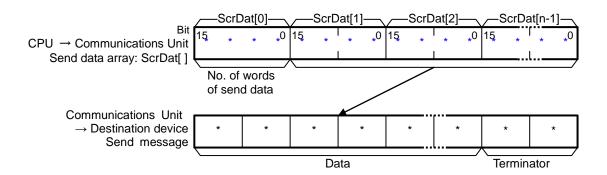

[Relationship between the DstDat[] receive data array and the receive message]

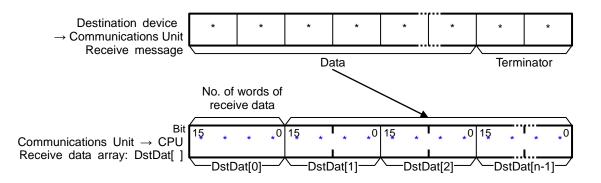

# 9.2. Communications sequence

This section explains the communications sequence (protocol macro data) that can be used for the ExecPMCR instruction of this program.

## 9.2.1. Communications sequence No.

A communications sequence (protocol macro data) that is registered in the Serial Communications Unit is identified by a communications sequence number. The Controller executes the corresponding command on the destination device by specifying a communications sequence number in the ExecPMCR instruction.

This protocol macro data includes the following communications sequence.

| No. | Command name    | Description                                |
|-----|-----------------|--------------------------------------------|
| 900 | Reading Trigger | Issues the reading trigger for a bar code. |

#### 9.2.2. ExecPMCR instruction input variables

The ExecPMCR instruction input variables for communication sequence No.900 Reading Trigger are set as follows:

|   | Variable        | Name (data format)                       | Data (Description)                                                                                                    |
|---|-----------------|------------------------------------------|----------------------------------------------------------------------------------------------------|
| P | ort             | Destination port specification (_sPROT)  | -                                                                                                    |
|   | UnitNo          | Unit number (_eUnitNo)                   | _eUnitNo#_CBU_No00<br>(Specifies the unit number for the<br>Serial Communications Unit.)                                 |
|   | PhysicPortNo    | Serial port number (USINT)               | USINT#10#2<br>(Use serial port No.2.)                                                                                    |
| S | eqNo            | Communications sequence<br>number (UINT) | UINT#10#900<br>(Specifies Reading Trigger.)                                                                              |
| S | rcDat[] (array) | Send data array (WORD)                   | WORD#16#0000<br>(The number of words of send data<br>is 0.: Specifies that no parameter is<br>required for the command.) |
| D | stDat[] (array) | Receive data array (WORD)                | (Receive data. Setting is unnecessary)                                                                                   |

# 9.3. Error Detection Processing

This program detects and handles the errors (1) to (3) below. For information on error codes, refer to *9.8 Error Process*.

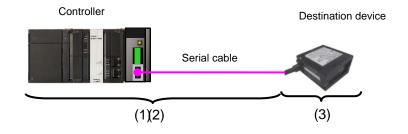

- (1)Errors when executing the ExecPMCR instruction (ExecPMCR instruction error) Errors occurred during an execution of the ExecPMCR instruction such as a unit error and communications error are detected as ExecPMCR instruction errors. An error is detected with the error code (ErrorID) and the expansion error code(ErrorIDEx) of the ExecPMCR instruction.
- (2)Errors at an execution of the protocol macro (protocol macro error)

When an operation ends in an error during an execution of a protocol macro for some reason, it is detected as a protocol macro error. An error is detected with the Sequence Abort Completion Flag (J01\_P2\_PmrSeqAbtSta).

(3)Errors in the destination device (Destination device errors)

Destination device errors include a command error, a parameter error, data error, and an execution failure in the destination device. An error is detected with the response data which is returned from the destination device. With this program, the destination device does not send a response when an error occurs. Therefore, this error is detected as a timeout error described in (2).

The causes of errors (1) and (2) may be related to each other. Therefore, all of the following error codes are stored when either error occurs.

- •Error code of ExecPMCR instruction (ErrorID)
- •Expansion error code of ExecPMCR instruction (ErrorIDEx)
- Protocol macro error code (lower four bits of J01\_P2\_PmrSta)
- •Transmission error status (J01\_P2\_TransErrSta)

# 9.4. Variables

The variables used in this program are listed below.

### 9.4.1. List of user-defined variables

The following tables list the data type, external variables (user-defined global variables/device variable for CJ-series Unit/system-defined variable) and internal variables that are used in this program.

#### •Data type (Structure)

[Communications processing status flags]

| Name    | Data type | Explanation                                                                                              |
|---------|-----------|----------------------------------------------------------------------------------------------------|
| sStatus | STRUCT    | Structure of communications processing status flags                                                      |
| Busy    | BOOL      | Communications processing in progress flag<br>TRUE: Processing is in progress./ FALSE: Processing is not |
|         |           | in progress.                                                                                             |
| Done    | BOOL      | Communications processing normal end flag<br>TRUE: Normal end / FALSE: Other than normal end             |
| Error   | BOOL      | Communications processing error end flag<br>TRUE: Error end / FALSE: Other than error end                |

#### •External Variables

[User-defined global variables]

| Variable name                    | Data type              | Explanation                                                                                                    |
|----------------------------------|------------------------|----------------------------------------------------------------------------------------------------|
| Input_Start                      | BOOL                   | Communication start switch<br>The program starts when this flag changes from FALSE to<br>TRUE                              |
| Input_SendData                   | ARRAY[0249]<br>OF WORD | Send data storage area (500 bytes (WORD))                                                                                  |
| Output_RecvData                  | ARRAY[0249]<br>OF WORD | Receive data storage area (500 bytes (WORD))ATAn area that stores DstDat[ ] of the ExecPMCR%5500instruction(*)             |
| Output RecyMessage I STRING14981 |                        | An area that stores the receive data after converted in to a string. (498 characters)                                      |
| Output_PmrErrorID                | WORD                   | An area that stores an error code of the ExecPMCR instruction Normal end: 16#0000                                          |
| Output_PmrErrorIDEx              | DWORD                  | An area that stores an expansion error code of the ExecPMCR instruction Normal end: 16#00000000                            |
| Output_PmrStaErrCode             | WORD                   | An area that stores a protocol macro error code<br>Normal end: 16#0000                                                     |
| Output_TransErrCode              | WORD                   | An area that stores the transmission error status flag<br>Storage area of <i>J01_P2_TransErrSta</i><br>Normal end: 16#0000 |

\*You need to use an AT specification for the area that stores DstDat[] of the ExecPMCR instruction to specify an address in the memory used for CJ-series Units.

| •                   | , r       | ,                                                                           |
|---------------------|-----------|-----------------------------------------------------------------------------|
| Variable name       | Data type | Explanation                                                                 |
| J01_P2_PmrSta       | WORD      | Protocol macro operation status<br>Bits 03 to 00: Protocol macro error code |
| J01_P2_PmrExecSta   | BOOL      | Protocol Macro Execution Flag                                               |
| J01_P2_PmrSeqEndSta | BOOL      | Sequence End Completion Flag                                                |
| J01_P2_PmrSeqAbtSta | BOOL      | Sequence Abort Completion Flag                                              |
| J01_P2_TransErrSta  | WORD      | Transmission error status                                                   |
|                     |           |                                                                             |

[Device variables for CJ-series Unit] (Serial Communications Unit)

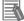

### **Additional Information**

For details on the variables of the Serial Communications Unit, refer to 2-3 Device Variable for CJ-series Unit in the CJ-series Serial Communications Units Operation Manual for NJ-series CPU Unit (Cat.No. W494).

#### [System-defined variable]

| Variable name     | Data type | Explanation                                                                                     |
|-------------------|-----------|-------------------------------------------------------------------------------------------------|
| _Port_isAvailable | BOOL      | Communications Port Enabled Flag<br>TRUE: A port is available<br>FALSE: A port is not available |

# Additional Information

For information on the system-defined variables when the ExecPMCR instruction is used, refer to *Related System-defined Variables* in *Serial Communications Instructions (ExecPMCR)* in *Section 2 Instruction Descriptions* of the *NJ-series Instructions Reference Manual* (Cat. No. W502).

•Internal variables (Instance variables)

The following tables list the internal variables used to execute the function blocks in the program. An internal variable is called an "instance". The name of the function block to use is specified as the data type of the variable.

| Variable name     | Data type | Explanation                                                                                                    |
|-------------------|-----------|----------------------------------------------------------------------------------------------------|
| ExecPMCR_instance | ExecPMCR  | Requests execution of a communications sequence<br>(protocol data) registered in a Serial Communications Unit. |
| F_TRIG_instance   | F_TRIG    | Outputs TRUE for one task period only when the input signal changes to FALSE.                                  |

# Additional Information

For information on the ExecPMCR instruction, refer to Serial Communications Instructions (ExecPMCR) in Section 2 Instruction Descriptions of the NJ-series Instructions Reference Manual (Cat. No. W502).

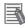

#### **Additional Information**

For information on the F\_TRIG instruction, refer to Sequence Input Instructions (F\_TRIG) in Section 2 Instruction Descriptions of the NJ-series Instructions Reference Manual (Cat. No. W502).

#### Internal variables

| Variable name      | Data type              | Explanation                                                                                                  |
|--------------------|------------------------|----------------------------------------------------------------------------------------------------|
| Local_Status       | sStatus                | Communications processing status flags<br>This variable is defined as sStatus structure                      |
| Local_State        | DINT                   | Status processing number                                                                                     |
| Local_ExecFlgs     | BOOL                   | Communications instruction execution flag                                                                    |
| Local_EndExecPMCR  | BOOL                   | Protocol macro execution end detection flag                                                                  |
| Local_InPort       | _sPort                 | Used port                                                                                                    |
| Local_SeqNo        | UINT                   | Communications sequence number                                                                               |
| Local_PmrStaCode   | WORD                   | Protocol macro error code edit area                                                                          |
| Local_RecvWordData | ARRAY[0248]<br>OF WORD | An area that extracts and stores the data to be converted<br>into a string from the receive data (498 bytes) |
| Local_RecvWordSize | UINT                   | A size of data to be converted into a string (unit: WORD)                                                    |
| Local_RecvByteData | ARRAY[0497]<br>OF BYTE | An area that stores data in a byte array, which will be converted into a string (498 bytes)                  |
| Local_RecvByteSize | UINT                   | A size of data to be converted into a string (unit: BYTE)                                                    |

# 9.5. ST Program

# 9.5.1. Functional Components of the Program

This program is written in the ST language. The functional components are as follows:

| Major<br>classification                 | Minor classification                                                                                                    | Description                                                                                                    |
|-----------------------------------------|----------------------------------------------------------------------------------------------------|----------------------------------------------------------------------------------------------------|
| 1.Communications<br>processing          | <ul> <li>1.1. Starting the communications<br/>processing</li> <li>1.2. Clearing the communications<br/>processing status flags</li> <li>1.3. Entering in the communications in<br/>progress status and shifting to each<br/>state processing</li> </ul>                                                                                                    | The communications processing starts.                                                                                                    |
| 2.Initialization<br>processing          | <ul> <li>2.1. Initializing the communications instruction</li> <li>2.2. Initializing the communications instruction execution flag</li> <li>2.3. Initializing the error code storage areas</li> <li>2.4. Setting the input variable of the ExecPMCR instruction</li> <li>2.5. Initializing the receive data storage areas</li> <li>2.6. Initialization setting end processing</li> </ul> | The parameter setting of the<br>communications instruction<br>(ExecPMCR instruction) and the<br>receive data storage areas are<br>cleared. |
| 3.PMCR<br>communications<br>processing  | <ul> <li>3.1. Determining the communications processing status and setting the execution flag</li> <li>3.2. Executing the communications instruction</li> </ul>                                                                                                    | The ExecPMCR instruction is<br>executed.<br>A normal end or an error end of the<br>execution is detected.                                  |
| 4.Processing<br>number error<br>process | -                                                                                                    | The error processing is executed<br>when a non-existent status<br>processing number is detected.                                           |

# 9.5.2. Program List

The program is shown below.

• Program: Program0 (General-purpose serial communications connection check program)

```
1.Communications processing
```

| (* ====================================                                                                      |
|----------------------------------------------------------------------------------------------------|
| Name: NJ-series general-purpose serial (RS-232C) communications connection<br>check program (Protocol macro) |
| Applicable device:                                                                                           |
| Manufacturer: OMRON Corporation                                                                              |
| Device: Fixed Laser-Type Barcode Reader                                                                      |
| Series/Model: V500-R2 Series                                                                                 |
| Serial Unit: CJ1W-SCU42 (Protocol macro, Unit number: 0, Serial port number: 2)                              |
| Version information: V1.00 Feburary 8, 2013 New release                                                      |
| (C)Copyright OMRON Corporation 2013 All Rights Reserved.                                                     |
| ======================================                                                                       |
| (* 1. Communications processing                                                                              |
| Communications start switch: Input_Start                                                                     |
| Communications processing status flags: Local_Status <struct></struct>                                       |
| .Busy: Communications in progress                                                                            |
| .Done: Communications normal end                                                                             |
| .Error: Communications error end                                                                             |
| State processing number: Local_State                                                                         |
| 10: Initialization processing                                                                                |
| 11: CompoWay/F communications processing *)                                                                  |
|                                                                                                    |
| (* 1.1. Starting the communications processing                                                               |
| Start communications processing when the communications start switch changes to ON                           |
| when communications processing status flags have been cleared. *)                                            |
| IF Input_Start AND                                                                                           |
| NOT (Local_Status.Busy OR Local_Status.Done OR Local_Status.Error) THEN                                      |
| Local_Status.Busy:=TRUE;                                                                                     |
| Local_State:=10; //10: Initialization processing                                                             |
| END_IF;                                                                                                    |
| (* 1.2. Clearing the communications processing status flags                                                  |
| Clear the communications processing status flags when the communications start switch                        |
| changes to OFF while communications processing is not in progress. *)                                        |
| IF NOT Input_Start AND NOT Local_Status.Busy THEN                                                            |
| Local_Status.Done:=FALSE;                                                                                    |
| Local_Status.Error:=FALSE;                                                                                   |
| END_IF;                                                                                                    |
|                                                                                                    |

(\* 1.3. Entering the communications in progress status and shifting to each state processing \*)

IF Local\_Status.Busy THEN CASE Local\_State OF 2.Initialization processing

To change the input values such as the unit number of the Serial Communications Unit, the port number to be used, protocol macro sequence number and send data size, change the code indicated by a red frame.

#### (\* 2. Initialization processing

-Perform initialization for the whole communications and set the parameters. -Set the send data and initialize the receive data storage areas. \*)

10:

(\* 2.1. Initializing the communications instruction \*)
ExecPMCR\_instance(
 Execute:=FALSE,
 SrcDat:=Input\_SendData[0],
 DstDat:=Output\_RecvData[0]);

(\* 2.2. Initializing the communications instruction execution flag \*) Local\_ExecFlg:=FALSE;

(\* 2.3. Initializing the error code storage areas \*) Clear(Output\_PmrErrorID); Clear(Output\_PmrErrorIDEx); Clear(Output\_PmrStaErrCode); Clear(Output\_TransErrCode);

```
(* 2.4. Setting the ExecPMCR instruction control data *)
Local_InPort.UnitNo:=_eUnitNo#_CBU_No00;
Local_InPort.PhysicPortNo:=USINT#2;
Local_SeqNo:=UINT#900;
Input_SendData[0]:=WORD#0;
```

(\* 2.5. Initializing the receive data storage areas \*) Clear(Output\_RecvData); Clear(Local\_RecvWordData); Clear(Local\_RecvByteData); Clear(Output\_RecvMessage);

(\* 2.6. Initialization setting end processing \*) Local\_State:=11; //11: PMCR communications processing 3.PMCR communications processing

#### (\* 3. PMCR communications processing

```
-Execute the communications processing from the specified serial port. *)
11:

(* 3.1. Determining the communications processing status and setting the execution flag *)
(* 3.1.1. Normal/Error detection processing when protocol macro execution ends *)
```

```
F_TRIG_instance(J01_P2_PmrExecSta,Local_EndExecPMCR);
```

```
IF Local_EndExecPMCR THEN
```

```
IF NOT J01_P2_PmrSeqEndSta THEN //Error end of protocol macro
Output_TransErrCode:=J01_P2_TransErrSta;
Local_Status.Error:=TRUE;
ELSE
```

```
//Normal end processing
Output_TransErrCode:=WORD#16#0000;
Local_Status.Done:=TRUE;
//Convert the receive data from BYTE array to STRING
Local_RecvWordSize:=WORD_TO_UINT(Output_RecvData[0])-1;
MemCopy(Output_RecvData[1],Local_RecvWordData[0],Local_RecvWordSize);
ToAryByte(Local_RecvWordData,_eBYTE_ORDER#_HIGH_LOW,Local_RecvByteData[0]);
Local_RecvByteSize:=Local_RecvWordSize*2;
Output_RecvMessage:=AryToString(Local_RecvByteData[0],Local_RecvByteSize);
```

#### END\_IF;

```
Local_EndExecPMCR:=FALSE;
```

```
Local_Status.Busy:=FALSE;
```

```
Local_ExecFlg:=FALSE;
```

```
Local_State:=0; //To 0: Communications not in progress status
```

```
(* 3.1.2. Error detection processing during protocol macro execution *)
```

```
ELSIF ExecPMCR_instance.Error THEN //ExecPMCR instruction error

Output_PmrErrorID:=ExecPMCR_instance.ErrorID;

Output_PmrErrorIDEx:=ExecPMCR_instance.ErrorIDEx;

MoveDigit(J01_P2_PmrSta,USINT#0,Local_PmrStaCode,USINT#0,USINT#1);

Output_PmrStaErrCode:=Local_PmrStaCode;

Output_TransErrCode:=J01_P2_TransErrSta;

Local_Status.Busy:=FALSE;

Local_Status.Error:=TRUE;

Local_ExecFlg:=FALSE;

Local_State:=0; //To 0: Communications not in progress status
```

```
(* 3.1.3. Setting the communications instruction execution flag *)
ELSIF _Port_isAvailable AND
NOT J01_P2_PmrExecSta AND
NOT ExecPMCR_instance.Busy THEN
Local_ExecFlg:=TRUE;
END_IF;
```

```
(* 3.2. Executing the communications instruction *)
ExecPMCR_instance(
    Execute:=Local_ExecFlg,
    Port:=Local_InPort,
    SeqNo:=Local_SeqNo,
    SrcDat:=Input_SendData[0],
    DstDat:=Output_RecvData[0]);
```

4. Processing number error process

```
(* 4. Processing number error process
```

-Error process for nonexistent processing number \*) 99:

Output\_TransErrCode:=WORD#16#0010; Local\_Status.Busy:=FALSE; Local\_Status.Error:=TRUE; Local\_State:=0; //0: Communications not in progress status

#### ELSE

Local\_State:=99; //To 99: Processing number error process

END\_CASE;

END\_IF;

# 9.6. Protocol Macro Data

Protocol macro data consists of sequence, step, send/receive message, and matrix. Its composition is described as follows.

•When there is only one receive message format for a step (send/receive once)

 $\bullet Set \mbox{ one send message and one receive message for the step }$ 

| Sequence No.900 |                     | Step No.00         | Send message 00 | Receive message 00 |
|-----------------|---------------------|--------------------|-----------------|--------------------|
| •               |                     |                    |                 |                    |
| •               |                     | Step No.yy         | Send message yy | Receive message yy |
|                 | xxx <sup>.</sup> 99 | 99 max. yy: 15 max |                 |                    |

•When there are several types of receive message formats for a step (send/receive once) •Set the send message and matrix for the step

|                  | 1       |            |                              |                                    | 1                     |
|------------------|---------|------------|------------------------------|------------------------------------|-----------------------|
| Sequence No.900  |         | Step No.00 | Send message 00              | <n< td=""><td>/atrix&gt;</td></n<> | /atrix>               |
| •                |         |            |                              | Case No.00                         | Receive message<br>00 |
| •                |         | Step No.yy |                              |                                    |                       |
|                  |         | yy: 15 max | zz: 14 max                   | Case No.zz                         | Receive message       |
|                  | _       | yy. 15 max | 22. 1 <del>4</del> max       | 0430 110.22                        | ZZ                    |
| Sequence No. xxx | xxx: 99 | 99 max Cas | e No.15 is automatically set | Case No.15                         | Other                 |

•Set several types of cases (receive messages) for the matrix

# 9.6.1. Composition of Protocol Macro Data

In this protocol macro data, there is only 1 type of receive message (SD\_RDCODE) for the send message (SD\_RDCODE). Therefore, the following composition is used without using the matrix. Refer to *9.6.6. Receive Message Settings* for details.

| Sequence No.900 | Step No.00 | SD_RDCODE | RV_RDCODE |
|-----------------|------------|-----------|-----------|
|-----------------|------------|-----------|-----------|

# 9.6.2. Protocol Macro Processing Procedure

This section describes the processing procedure of the protocol macro.

| 1. | [Step No.00]<br>Issuing send message (SD_RDCODE) |                                          |  |  |  |  |
|----|--------------------------------------------------|------------------------------------------|--|--|--|--|
|    |                                                  | $\downarrow$                             |  |  |  |  |
| 2. | When step No.00 ends normally                    | When step No.00 ends in an error         |  |  |  |  |
|    | $\downarrow$                                     | $\downarrow$                             |  |  |  |  |
| 3. | Next Process: Terminates the                     | Error Process: Interrupts the step as an |  |  |  |  |
|    | communications sequence as an                    | Abort and terminates the communications  |  |  |  |  |
|    | End.                                             | sequence.                                |  |  |  |  |
|    | $\downarrow$                                     | $\downarrow$                             |  |  |  |  |
|    | (End)                                            | (End)                                    |  |  |  |  |

# 9.6.3. Sequence Settings

This protocol macro data performs Reading Trigger (read bar code) by using communications sequence No. 900. Set the timeout periods for the communications sequence.

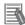

#### **Additional Information**

Refer to 3-2 Sequence Attributes (Common to All Steps) of the CX-Protocol Operation Manual (Cat. No. W344) for details on sequence settings.

#### •Timeout period setting

The following is the settings of the timeout periods (Timer Tr, Tfr, and Tfs) which are set for the sequence.

[Communications sequence setting screen]

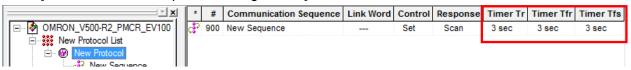

<Settings>

| Item      | Description                               | Explanation                                                                                                    |
|-----------|-------------------------------------------|----------------------------------------------------------------------------------------------------|
| Timer Tr  | Receive<br>wait<br>monitoring<br>time     | Monitors the time from the receive wait status to the reception<br>of the first data (header) in the step of the sequence.<br>This timer is set to 3 seconds in this protocol macro data. |
| Timer Tfr | Receive<br>finished<br>monitoring<br>time | Monitors the time from the reception of the first data to the completion of the reception in the step of the sequence. This timer is set to 3 seconds in this protocol macro data.        |
| Timer Tfs | Send<br>finished<br>monitoring<br>time    | Monitors the time from the sending of the header to the sending<br>of the last data.<br>This timer is set to 3 seconds in this protocol macro data.                                       |

#### Additional Information

Refer to Section 4-5 Calculation Method of Monitoring Time of the CX-Protocol Operation Manual (Cat. No. W344) for the calculation method of monitoring time.

### 9.6.4. Step Settings

This section describes the step settings for communications sequence No. 900. The settings include retry count, send/receive messages (message names), next process, and error process. The sequence of this protocol macro data includes Step No.00 only.

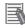

### **Additional Information**

Refer to 3-3 Step Attributes of the CX-Protocol Operation Manual (Cat. No. W344) for details on step settings.

#### Retry count setting

This section describes the retry count setting for the step. The step is retried for the specified number of times (0 to 9 times) when an error occurs. If an error occurs after retries, the step moves to the error process.

The retry count is enabled for the Send&Receive command only.

#### <Step setting screen>

| × ×                   | * | Step | Repeat   | Command        | Retry | Send Wait | Send Message | Recv Message | Response | Next | Error |
|-----------------------|---|------|----------|----------------|-------|-----------|--------------|--------------|----------|------|-------|
|                       | 0 | 00   | RSET/001 | Send & Receive | 3     |           | SD_RDCODE    | RV_RDCODE    | YES      | End  | Abort |
| 🚊 🎆 New Protocol List |   |      |          |                |       |           |              |              |          |      |       |
| E- 🛞 New Protocol     |   |      |          |                |       |           |              |              |          |      |       |
| Rew Sequence          |   |      |          |                |       |           |              |              |          |      |       |
| Send Message List     |   |      |          |                |       |           |              |              |          |      |       |

<Settings>

| Step No. | Retry count |
|----------|-------------|
| 00       | 3           |

•Send/Receive message (massage name) settings

This section describes the settings for the send/receive messages of the step. Here, a registered send message name and message name are selected.

#### <Step setting screen>

| X                     | *  | Step | Repeat   | Command        | Retry | Send Wait | Send Message | Recv Message | Response | Next | Error |
|-----------------------|----|------|----------|----------------|-------|-----------|--------------|--------------|----------|------|-------|
|                       | ۰, | 00   | RSET/001 | Send & Receive | 3     |           | SD_RDCODE    | RV_RDCODE    | YES      | End  | Abort |
| 🚊 🇱 New Protocol List |    |      |          |                |       |           |              |              |          |      |       |
| E 🐨 🚱 New Protocol    |    |      |          |                |       |           |              |              |          |      |       |
| New Sequence          |    |      |          |                |       |           |              |              |          |      |       |
| Send Message List     |    |      |          |                |       |           |              |              |          |      |       |

<Settings>

| Step No. | Send message | Receive message |
|----------|--------------|-----------------|
| 00       | SD_RDCODE    | RV_RDCODE       |

•Next process and error process settings

This section describes the settings for the next process and error process of the step. The process set in the Next Column is executed when the step execution ends normally. If a communications error occurs, the process set in the Error Column is executed.

#### <Step setting screen>

| X                           | * | Step | Repeat   | Command        | Retry | Send Wait | Send Message | Recv Message | Response | Next | Error |
|-----------------------------|---|------|----------|----------------|-------|-----------|--------------|--------------|----------|------|-------|
| G. OMRON_V500-R2_PMCR_EV100 | 0 | 00   | RSET/001 | Send & Receive | 3     |           | SD_RDCODE    | RV_RDCODE    | YES      | End  | Abort |
| E New Protocol List         |   |      |          |                |       |           |              |              |          |      |       |
| E 🛞 New Protocol            |   |      |          |                |       |           |              |              |          |      |       |
| New Sequence                |   |      |          |                |       |           |              |              |          |      |       |
| Send Message List           |   |      |          |                |       |           |              |              |          |      |       |

<Settings>

| Step No. | Next process | Error process |
|----------|--------------|---------------|
| 00       | End          | Abort         |

<Process list>

| Process. | Description                                     |  |  |  |  |
|----------|-------------------------------------------------|--|--|--|--|
| End      | Ends the communications sequence                |  |  |  |  |
| Next     | Moves to the next step No                       |  |  |  |  |
| Abort    | Interrupts the step and ends the communications |  |  |  |  |
|          | sequence                                        |  |  |  |  |
| Goto     | Moves to the specified step number              |  |  |  |  |
| Matrix   | Uses the settings of the matrix                 |  |  |  |  |

## 9.6.5. Send Message Settings

This section explains the settings of the send message.

# 

#### Additional Information

Refer to *3-4 Communication Message Attributes* of the *CX-Protocol Operation Manual* (Cat. No. W344) for details on send message settings.

#### <Send message setting screen>

|                     | *   | Send Message | Header <h></h> | Terminator <t></t> | Check code <c></c> | Length <> | Address <a></a> | Data                |
|---------------------|-----|--------------|----------------|--------------------|--------------------|-----------|-----------------|---------------------|
|                     | •0+ | SD_RDCODE    | ESC            | CR                 |                    |           |                 | <h>+"Z"+<t></t></h> |
| New Protocol List   |     |              |                |                    |                    |           |                 |                     |
| E- 🛞 New Protocol   |     |              |                |                    |                    |           |                 |                     |
| - Rew Sequence      |     |              |                |                    |                    |           |                 |                     |
| Send Message List   |     |              |                |                    |                    |           |                 |                     |
| Passiva Maaaaa List |     |              |                |                    |                    |           |                 |                     |

Settings of SD\_RDCODE send message

<Settings>

| <u><h></h></u> + | <u>"Z"</u> + | <u><t></t></u> |
|------------------|--------------|----------------|
| (1)              | (2)          | (3)            |

| No. | Code                  | Description           |
|-----|-----------------------|-----------------------|
| 1   | <h>(Header)</h>       | Type: Code, Data: ESC |
| (2) | "Z"                   | Constant ASCII        |
| (3) | <t>(Terminator *)</t> | Type: Code, Data: CR  |

\*The footer for the destination device is the terminator for the protocol macro data. Hereinafter, the term "terminator" is used.

#### <Send message command format>

This is the command format of the message that is sent from the Serial Communications Unit to the destination device according to the settings of *SD\_RDCODE*.

|--|

| Command      | Number<br>of bytes | Remarks                                                 |
|--------------|--------------------|---------------------------------------------------------|
| Header       | 1                  | Fixed: <esc> (16#1B)</esc>                              |
| "Z"          | 1                  | Fixed: "Z" (16#5A) (Reading Trigger (destination device |
|              |                    | command))                                               |
| Terminator * | 1                  | Fixed: <cr> (16#0D)</cr>                                |

## 9.6.6. Receive Message Settings

This section describes the settings of the receive message.

#### Additional Information

Refer to *3-4 Communication Message Attributes* of the *CX-Protocol Operation Manual* (Cat. No. W344) for details on receive message settings.

#### [Receive message setting screen]

|                      | * | Receive Message | Header <h></h> | Terminator <t></t> | Check code <c></c> | Length <> | Address <a></a> | Data              |
|----------------------|---|-----------------|----------------|--------------------|--------------------|-----------|-----------------|-------------------|
|                      | • | RV_RDCODE       |                | CR                 |                    |           |                 | (W(1),*)+ <t></t> |
| New Protocol List    |   |                 |                |                    |                    |           |                 |                   |
| E 💮 🛞 New Protocol   |   |                 |                |                    |                    |           |                 |                   |
| - 🖓 New Sequence     |   |                 |                |                    |                    |           |                 |                   |
| Send Message List    |   |                 |                |                    |                    |           |                 |                   |
| Receive Message List |   |                 |                |                    |                    |           |                 |                   |
| Mətriy Lint          |   |                 |                |                    |                    |           |                 |                   |

Setting of receive message RV\_RDCODE

<Settings>

<u>(W(1),\*)</u>+<u><t></u>

(1) (2)

| No. | Code                | Description                                              |
|-----|---------------------|----------------------------------------------------------|
| (1) | (W(1),*)            | Message data: Variable                                   |
|     |                     | All variable length data are read and stored from array  |
|     |                     | variable [n], which is specified with DstDat of the      |
|     |                     | ExecPMCR instruction, + [1]. (With this program, data is |
|     |                     | stored from Output_RecvData[1].)                         |
| (2) | <t>(Terminator)</t> | Message data: Constant hex, Type: Code, Data: CR         |

\*The header <h> is set to None.

#### <Response format of receive message>

This is the response format of the receive message which is received by the Serial Communications Unit from the destination device according to the settings of *RV\_RDCODE*.

| Read bar code value | <cr></cr> |  |
|---------------------|-----------|--|
|---------------------|-----------|--|

| Command    | Number of bytes | Remarks                       |
|------------|-----------------|-------------------------------|
| Data       | Variable length | Variable: Read bar code value |
| Terminator | 1               | Fixed: <cr> (16#0D)</cr>      |

# 9.7. Timing Charts

The timing charts of the program are shown below.

The definitions of the timing chart patterns are as follows:

| Pattern            | Normal end | Error end (1)<br>ExecPMCR instruction<br>error | Error end (2)<br>Protocol macro error |
|--------------------|------------|------------------------------------------------|---------------------------------------|
| Command            | Normal     | Error                                          | Error                                 |
| Destination device | Normal     | Normal or error                                | Normal or error                       |
| Response           | Yes        | None                                           | None                                  |

Normal end

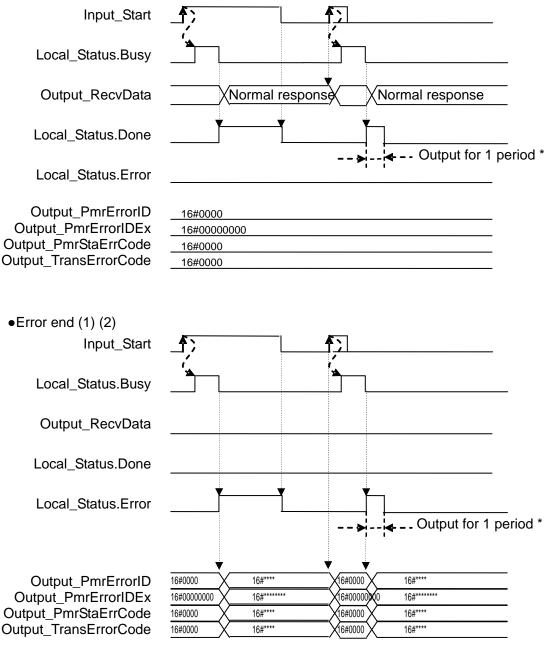

\*If Input\_Start changes from TRUE to FALSE during an execution (Busy=TRUE), a normal end or an error end is output for one period after the processing is completed (Busy=FALSE).

## 9.8. Error Process

The following tables list the errors that are generated by executing this program.

#### 9.8.1. ExecPMCR Instruction Errors

The error codes generated when the ExecPMCR instruction ends in an error are given below.

#### Output\_PmrErrorID

After the ExecPMCR is executed, the content of ExecPMCR\_instance.ErrorID is set.

| Code    | Description                                                                                 |
|---------|---------------------------------------------------------------------------------------------|
| 16#0000 | Normal end                                                                                  |
| 16#0400 | An input parameter for an instruction exceeded the valid range for an input variable.       |
| 16#0406 | The memory address or data size of the data specified in the instruction is incorrect.      |
| 16#0407 | The results of instruction processing exceeded the data area range of the output parameter. |
| 16#0800 | An error occurred when a FINS command was sent or received.                                 |
| 16#0801 | The FINS port is being used.                                                                |

#### Additional Information

For details on ErrorID and error codes not listed in the table above, refer to A-2 Error Code Descriptions and A-3 Error Code Details in Appendices of the NJ-series Instructions Reference Manual (Cat. No. W502).

#### Output\_PmrErrorIDEx

The content of ExecPMCR\_instance.ErrorIDEx is set when the value of

ExecPMCR\_instance.ErrorID is 16#0800.

| Code        | Description                                                                                     |
|-------------|-------------------------------------------------------------------------------------------------|
| 16#00000000 | Normal end                                                                                      |
| 16#00001106 | A communications sequence number that is not registered was specified.                          |
| 16#00002201 | The operation was not possible because a protocol macro is already in execution.                |
| 16#00002202 | The operating mode is wrong.                                                                    |
| 16#00002401 | A checksum error occurred in the protocol macro data or the data transfer is not yet completed. |

#### Additional Information

For details on ErrorIDEx and error codes not listed in the table above, refer to Serial Communications instructions (ExecPMCR) in Section 2 Instruction Descriptions of the NJ-series Instructions Reference Manual (Cat. No. W502).

### 9.8.2. Protocol Macro Error Codes

The protocol macro error codes generated when a protocol macro related error occurs are given below.

These codes are set in Output\_PmrStaErrCode.

Output\_PmrStaErrCode

The contents of the lower 4-bit of J01\_P2\_PmrSta are set.

| Code    | Description                              |  |
|---------|------------------------------------------|--|
| 16#0000 | There are no errors                      |  |
| 16#0002 | Sequence No. error                       |  |
| 16#0003 | Symbol specification area exceeded error |  |
| 16#0004 | Protocol macro syntax error              |  |

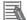

#### Additional Information

For details on the protocol macro error codes (PmrStaErrCode), refer to 4-2-6 Protocol Status of the CJ-series Serial Communications Units Operation Manual for NJ-series CPU Unit (Cat. No. W494).

#### 9.8.3. Transmission error status

The error flags used when a transmission error occurs are shown below. They are set in *Output\_TransErrCode*.

#### Output\_TransErrCode

The content of J01\_P2\_TransErrSta is set.

| Bit     |                          | Description           |          |  |
|---------|--------------------------|-----------------------|----------|--|
| 15      | 1:Transmission error     | 0:No transmission er  | ror      |  |
| 14      | 1:Send Finished Monitor  | ring Time Exceeded    | 0:Normal |  |
| 13      | 1:Receive Finished Mon   | itoring Time Exceeded | 0:Normal |  |
| 12      | 1:Receive Wait Monitorii | ng Time Exceeded      | 0:Normal |  |
| 8 to 11 | Retry count              |                       |          |  |
| 7       | 1:FCS Check Error        | 0:Normal              |          |  |
| 6       | 1:Command Error          | 0:Normal              |          |  |
| 5       | 1:Timeout                | 0:Normal              |          |  |
| 4       | 1:Overrun error          | 0:Normal              |          |  |
| 3       | 1:Framing error          | 0:Normal              |          |  |
| 2       | 1:Parity error           | 0:Normal              |          |  |
| 0 and 1 | (Not used)               |                       |          |  |

#### Additional Information

For details on the transmission error status (TransErrCode), refer to 4-2-5 Device Variables for CJ-series Unit for Status of the CJ-series Serial Communications Units Operation Manual for NJ-series CPU Unit (Cat.No. W494).

# **10. Revision History**

| Revision<br>code | Date of revision | Revision reason and revision page |
|------------------|------------------|-----------------------------------|
| 01               | Aug. 2, 2013     | First edition                     |
|                  |                  |                                   |
|                  |                  |                                   |

#### OMRON Corporation Industrial Automation Company Tokyo, JAPAN

#### Contact: www.ia.omron.com

Regional Headquarters OMRON EUROPE B.V. Wegalaan 67-69-2132 JD Hoofddorp The Netherlands Tel: (31)2356-81-300/Fax: (31)2356-81-388

OMRON ASIA PACIFIC PTE. LTD. No. 438A Alexandra Road # 05-05/08 (Lobby 2), Alexandra Technopark, Singapore 119967 Tel: (65) 6835-3011/Fax: (65) 6835-2711

OMRON ELECTRONICS LLC One Commerce Drive Schaumburg, IL 60173-5302 U.S.A. Tel: (1) 847-843-7900/Fax: (1) 847-843-7787

OMRON (CHINA) CO., LTD. Room 2211, Bank of China Tower, 200 Yin Cheng Zhong Road, PuDong New Area, Shanghai, 200120, China Tel: (86) 21-5037-2222/Fax: (86) 21-5037-2200

#### Authorized Distributor:

© OMRON Corporation 2013 All Rights Reserved. In the interest of product improvement, specifications are subject to change without notice.

Cat. No. P565-E1-01